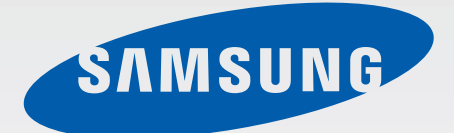

# Samsung GALAXY Tab3 GT-P5210

# Mode d'emploi

[www.samsung.com](http://www.samsung.com)

# **À propos de ce mode d'emploi**

Cet appareil vous permet de communiquer et d'accéder à des divertissements de haute qualité, basés sur les critères de qualité et la technologie de Samsung. Ce mode d'emploi a été spécialement conçu pour vous permettre de découvrir les fonctions et les caractéristiques de votre appareil.

- Veuillez lire attentivement ce mode d'emploi, afin de pouvoir l'utiliser correctement et en toute sécurité.
- Les descriptions sont basées sur les paramètres par défaut de votre appareil.
- Les images et les captures d'écran peuvent différer par rapport à l'aspect réel du produit.
- Le contenu de ce mode d'emploi peut différer par rapport au produit ou à votre version logicielle, et faire l'objet de modifications sans préavis. Pour obtenir la version la plus récente de ce mode d'emploi, connectez-vous sur le site Web de Samsung : [www.samsung.com](http://www.samsung.com).
- Les contenus de qualité élevée nécessitant une forte utilisation du processeur et de la RAM peuvent avoir une incidence sur les performances générales de l'appareil. Les applications en rapport avec ces contenus peuvent ne pas fonctionner correctement selon les caractéristiques de l'appareil et les conditions d'utilisation.
- Les fonctions disponibles et les services supplémentaires peuvent varier selon l'appareil, votre version logicielle ou votre opérateur.
- Les applications et leurs fonctions peuvent varier en fonction de votre zone géographique ou des caractéristiques du matériel. Samsung ne peut être tenu responsable des problèmes de performance relatifs aux applications fournies par des éditeurs de logiciels autres que Samsung.
- Samsung ne peut être tenu responsable des problèmes de performance ou des incompatibilités découlant de la modification des paramètres de registre par l'utilisateur. Toute tentative de personnalisation du système d'exploitation peut entraîner des problèmes de fonctionnement de l'appareil ou de ses applications.
- Les logiciels, sons, fonds d'écran, images ainsi que les autres contenus multimédia fourni(e)s avec cet appareil sont concédé(e)s sous licence et leur usage est soumis à une utilisation limitée. L'extraction et l'utilisation de ces éléments à des fins commerciales ou autres constituent une infraction au regard des lois sur les droits d'auteur. Les utilisateurs sont entièrement responsables de toute utilisation illégale d'un contenu multimédia.
- Les applications par défaut fournies avec l'appareil peuvent être modifiées ou ne plus être disponibles sans préavis. Si vous avez des questions à propos d'une application fournie avec l'appareil, contactez un centre de service après-vente Samsung. Pour les applications installées par l'utilisateur, contactez les opérateurs.
- Toute modification du système d'exploitation ou installation de logiciels non officiels peut entraîner des dysfonctionnements et corrompre vos données. Ces actions constituent des violations de l'accord de licence Samsung et annuleront votre garantie.

# **Icônes**

**Avertissement** : situations susceptibles de vous blesser ou de blesser autrui

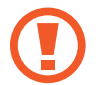

**Attention** : situations susceptibles d'endommager votre appareil ou d'autres équipements

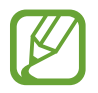

**Remarque** : remarques, conseils d'utilisation ou informations complémentaires

# **Droits d'auteur**

Copyright © 2013 Samsung Electronics

Ce mode d'emploi est protégé par les lois internationales sur les droits d'auteur.

Il est interdit de reproduire, distribuer, traduire ou transmettre sous quelque forme et par quelque moyen que ce soit, électronique ou mécanique, notamment par photocopie, enregistrement ou stockage dans un système de stockage et de recherche documentaire, tout ou partie de ce document, sans le consentement préalable écrit de Samsung Electronics.

# **Marques**

- SAMSUNG et le logo SAMSUNG sont des marques déposées de Samsung Electronics.
- Les logos Android, Google™, Google Maps<sup>™</sup>, Google Mail™, YouTube<sup>™</sup>, Google Play™ Store et Google Talk™ sont des marques de Google, Inc.
- Bluetooth<sup>®</sup> est une marque déposée de Bluetooth SIG, Inc.
- Wi-Fi®, Wi-Fi Protected Setup™, Wi-Fi Direct™, Wi-Fi CERTIFIED™ et le logo Wi-Fi sont des marques déposées de Wi-Fi Alliance.
- Toutes les autres marques et droits d'auteur demeurent la propriété de leurs propriétaires respectifs.

DivX®, DivX Certified® et les logos associés sont des marques commerciales de Rovi Corporation ou de ses filiales, et sont utilisés sous licence.

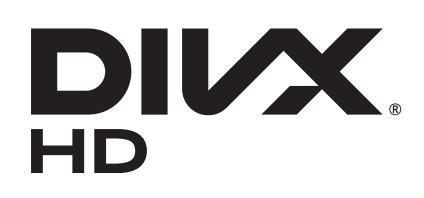

#### **À PROPOS DES VIDÉOS DIVX**

DivX® est un format vidéo numérique créé par DivX, LLC, filiale de Rovi Corporation. Ce produit est un appareil DivX Certified® qui a passé des tests rigoureux afin de vérifier qu'il pouvait lire des vidéos DivX. Visitez le site [www.divx.com](http://www.divx.com) pour plus d'informations et pour obtenir des outils logiciels capables de convertir vos fichiers au format DivX.

#### **À PROPOS DE DIVX VIDEO-ON-DEMAND**

Cet appareil DivX Certified® doit être enregistré pour pouvoir lire des films DivX Video-on-Demand (VOD ou vidéo à la demande). Pour obtenir votre code d'enregistrement, repérez la section DivX VOD dans le menu de configuration de votre appareil. Rendez-vous ensuite sur le site [vod.divx.com](http://vod.divx.com) pour plus d'informations sur les modalités d'enregistrement.

Cet appareil DivX Certified® peut lire des vidéos DivX® d'une résolution allant jusqu'à 720 p HD, y compris du contenu Premium.

Fabriqué sous licence de Dolby Laboratories. Dolby, Dolby Digital Plus et le symbole du double D sont des marques commerciales de Dolby Laboratories.

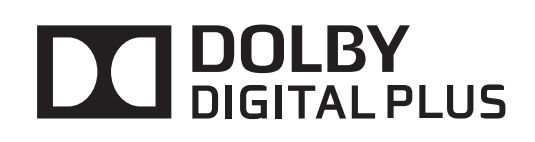

# **Table des matières**

## **[Démarrage](#page-6-0)**

- [Présentation de l'appareil](#page-6-0)
- [Touches](#page-7-0)
- [Contenu du coffret](#page-8-0)
- [Charger la batterie](#page-9-0)
- [Insérer une carte mémoire](#page-11-0)
- [Allumer et éteindre l'appareil](#page-13-0)
- [Manipuler l'appareil](#page-13-0)
- [Verrouiller et déverrouiller l'appareil](#page-14-0)
- [Régler le volume](#page-14-0)
- [Activer le profil Discret](#page-14-0)

### **[Fonctions de base](#page-15-0)**

- [Icônes d'informations](#page-15-0)
- [Utiliser l'écran tactile](#page-16-0)
- [Pivoter l'écran](#page-19-0)
- [Notifications](#page-19-0)
- [Écran d'accueil](#page-20-0)
- [Utiliser des applications](#page-23-0)
- [Liste des applications](#page-23-0)
- [Aide](#page-25-0)
- [Saisir du texte](#page-25-0)
- [Établir une connexion au réseau Wi-Fi](#page-27-0)
- [Créer un compte](#page-28-0)
- [Transférer des fichiers](#page-29-0)
- [Protéger l'appareil](#page-30-0)
- [Mettre l'appareil à jour](#page-32-0)

#### **[Communication](#page-33-0)**

- [Contacts](#page-33-0)
- [Email](#page-37-0)
- [Google Mail](#page-39-0)
- [Talk](#page-40-0)
- [Google+](#page-41-0)
- 42  $Chat +$
- [ChatON](#page-42-0)

#### **[Web et réseau](#page-43-0)**

- [Internet](#page-43-0)
- [Chrome](#page-44-0)
- [Bluetooth](#page-45-0)
- [Group Play](#page-46-0)
- [Télécommande intelligente Peel](#page-47-0)

#### **[Multimédia](#page-49-0)**

- [Lecteur MP3](#page-49-0)
- [Appareil photo](#page-50-0)
- [Galerie](#page-56-0)
- [Paper Artist](#page-59-0)
- [Lecteur vidéo](#page-60-0)
- [YouTube](#page-61-0)
- [Flipboard](#page-62-0)

## **[Boutiques d'applications et](#page-63-0)  [multimédia](#page-63-0)**

- [Play Store](#page-63-0)
- [Samsung Apps](#page-64-0)
- [Game Hub](#page-64-0)
- [Play Livres](#page-65-0)
- [Play Films](#page-65-0)
- [Play Musique](#page-65-0)
- [Music Hub](#page-66-0)
- [Video Hub](#page-66-0)
- [Readers Hub](#page-67-0)
- [Learning Hub](#page-67-0)

### **[Utilitaires](#page-68-0)**

- [Mémo](#page-68-0)
- [S Planner](#page-69-0)
- [Polaris Office](#page-71-0)
- [Dropbox](#page-74-0)
- [Alarme](#page-74-0)
- [Horloge mondiale](#page-75-0)
- [Calculatrice](#page-76-0)
- [S Voice](#page-76-0)
- [Google](#page-77-0)
- [Recherche vocale](#page-78-0)
- [Mes fichiers](#page-78-0)
- [Téléchargements](#page-79-0)

## **[Géolocalisation](#page-80-0)**

- [Maps](#page-80-0)
- [Local](#page-81-0)
- [Navigation](#page-82-0)

#### **[Paramètres](#page-83-0)**

- [Accéder au menu des paramètres](#page-83-0)
- [Wi-Fi](#page-83-0)
- [Bluetooth](#page-84-0)
- [Utilisation des données](#page-84-0)
- [Paramètres supplémentaires](#page-84-0)
- [Mode blocage](#page-85-0)
- [Profil Voiture](#page-85-0)
- [Son](#page-86-0)
- [Affichage](#page-86-0)
- [Stockage](#page-87-0)
- [Mode économie d'énergie](#page-88-0)
- [Batterie](#page-88-0)
- [Gestionnaire d'applications](#page-88-0)
- [Services de localisation](#page-88-0)
- [Écran de verrouillage](#page-89-0)
- [Sécurité](#page-90-0)
- [Langue et saisie](#page-91-0)
- [Cloud](#page-93-0)
- [Sauvegarder et réinitialiser](#page-93-0)
- [Ajouter compte](#page-93-0)
- [Contrôle vocal](#page-93-0)
- [Accessoire](#page-94-0)
- [Date et heure](#page-94-0)
- [Accessibilité](#page-94-0)
- [À propos de l'appareil](#page-96-0)
- [Paramètres Google](#page-96-0)

### **[Dépannage](#page-97-0)**

# <span id="page-6-0"></span>**Démarrage**

# **Présentation de l'appareil**

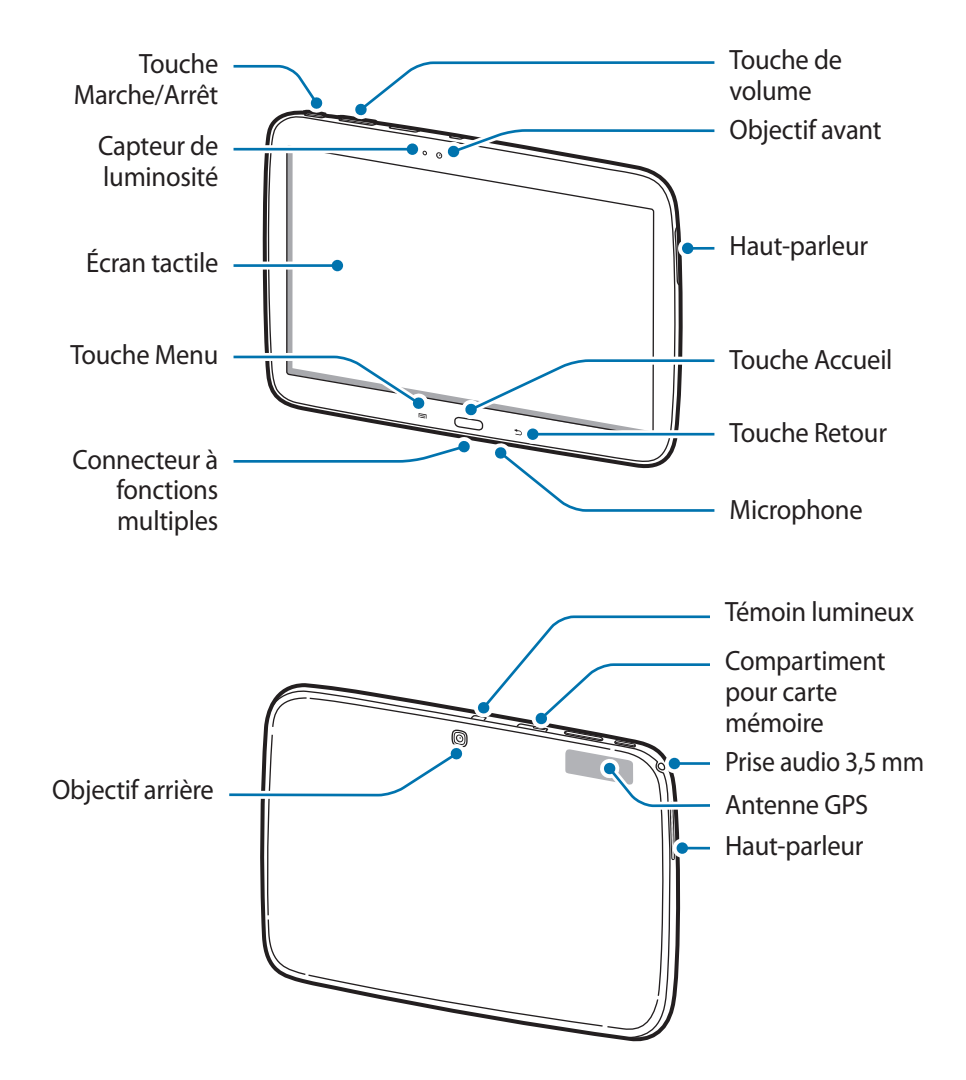

- Ne couvrez pas la zone autour de l'antenne avec vos mains ou un objet. Cela pourrait entraîner des problèmes de connectivité ou décharger la batterie.
	- N'utilisez pas de protection d'écran. Cela pourrait entraîner un dysfonctionnement du capteur.
	- Évitez de mettre l'écran tactile en contact avec de l'eau. L'humidité ou le contact avec l'eau peut provoquer des dysfonctionnements de l'écran tactile.

# <span id="page-7-0"></span>**Touches**

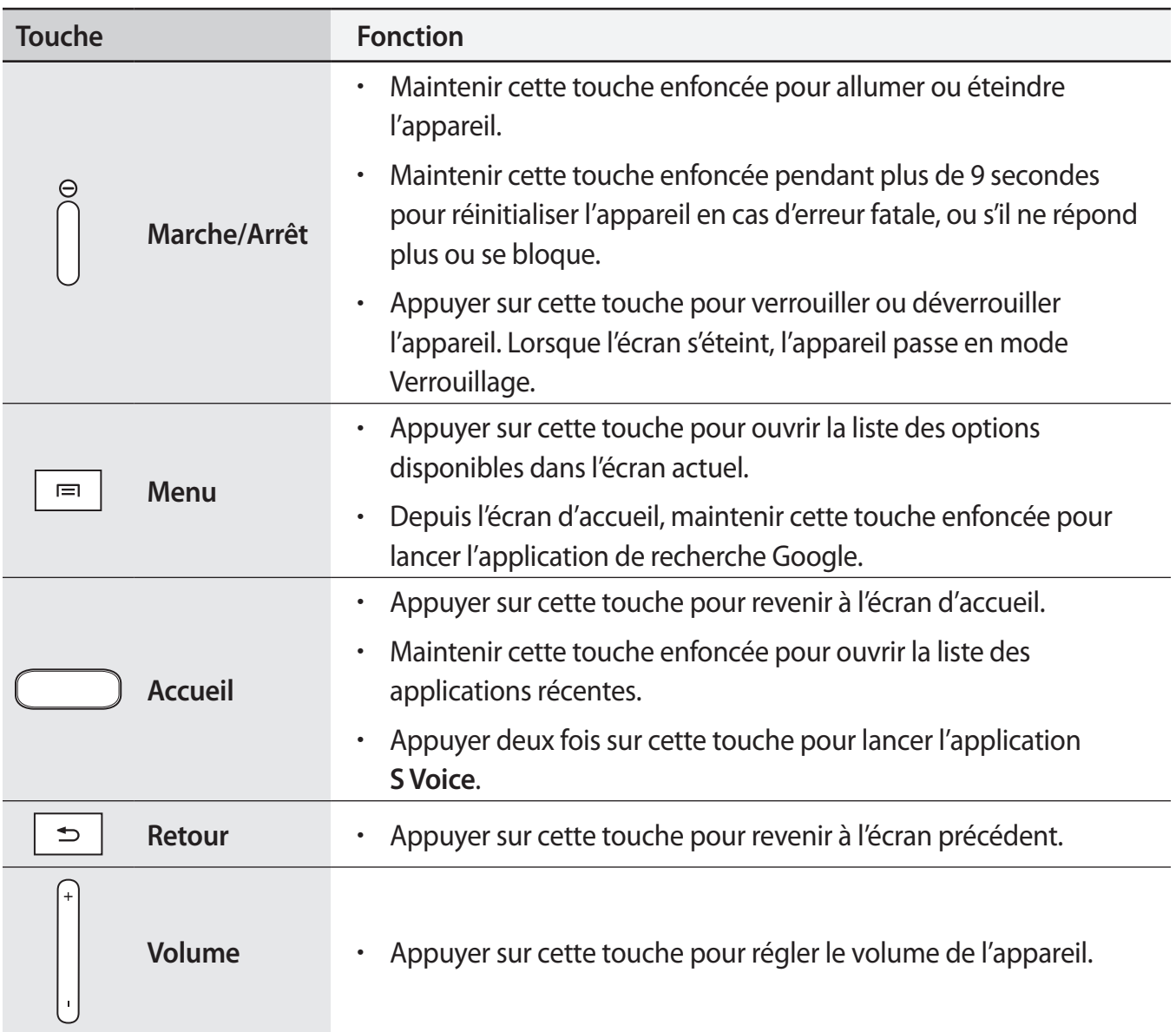

# <span id="page-8-0"></span>**Contenu du coffret**

Vérifiez le contenu du coffret et assurez-vous que tous les éléments suivants sont présents :

- Appareil
- Guide de prise en main rapide

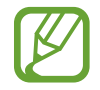

- Les éléments fournis avec l'appareil et les accessoires disponibles peuvent varier en fonction de votre zone géographique ou votre opérateur.
- Les accessoires fournis ont été spécifiquement conçus pour votre appareil et peuvent ne pas fonctionner avec d'autres appareils.
- L'aspect et les caractéristiques du produit peuvent faire l'objet de modifications sans préavis.
- Vous pouvez acheter d'autres accessoires auprès de votre revendeur Samsung. Avant tout achat, assurez-vous qu'ils sont compatibles avec votre appareil.
- Certains accessoires, autres que ceux fournis, peuvent ne pas être compatibles avec votre appareil.
- Utilisez exclusivement des accessoires homologués par Samsung. Les dysfonctionnements résultant d'une utilisation d'accessoires non homologués ne sont pas couverts par le service de garantie.
- La disponibilité de l'ensemble des accessoires dépend entièrement des fabricants. Pour plus d'informations sur la disponibilité des accessoires, consultez le site Web Samsung.

# <span id="page-9-0"></span>**Charger la batterie**

Chargez la batterie à l'aide du chargeur avant d'utiliser l'appareil pour la première fois. Vous pouvez également charger l'appareil en le connectant à un ordinateur via le câble USB.

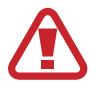

Utilisez uniquement des chargeurs, des batteries et des câbles USB homologués par Samsung. L'utilisation de chargeurs ou de câbles non homologués peut provoquer l'éclatement de la batterie ou endommager l'appareil.

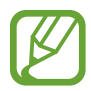

• Lorsque le niveau de charge de la batterie est faible, l'appareil émet un signal sonore et affiche un message d'avertissement.

• Si la batterie est complètement déchargée, vous ne pouvez pas allumer l'appareil, même si le chargeur est branché. Rechargez la batterie pendant quelques minutes avant d'allumer l'appareil.

### **Charger la batterie avec le chargeur**

Branchez le câble USB sur l'adaptateur USB, puis la fiche micro-USB sur le connecteur à fonctions multiples de votre appareil.

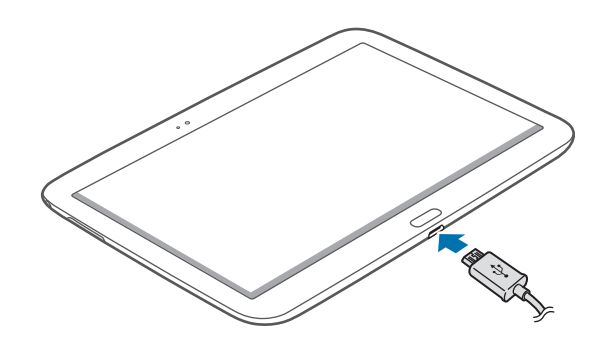

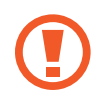

Un branchement incorrect du chargeur peut sérieusement endommager l'appareil. Les dégâts résultant d'une mauvaise utilisation ne sont pas couverts par la garantie.

- L'appareil peut être utilisé en cours de chargement, mais dans ce cas, le rechargement complet de la batterie risque de prendre plus de temps.
- Lorsque l'appareil est en cours de chargement, il est possible que l'écran tactile ne fonctionne pas en raison de l'instabilité de l'alimentation électrique. Dans ce cas, débranchez le chargeur de l'appareil.
- Il est possible que l'appareil chauffe lorsqu'il est en cours de chargement. Ce phénomène est normal et n'affecte ni la durée de vie, ni les performances de l'appareil. Si la température de la batterie devient trop élevée, le chargement risque de s'interrompre.
- Si l'appareil ne se charge pas correctement, apportez-le, accompagné de son chargeur, dans un centre de service après-vente Samsung.

Lorsque la batterie est complètement chargée, déconnectez l'appareil du chargeur. Pour ce faire, débranchez d'abord le chargeur de l'appareil, puis de la prise de courant.

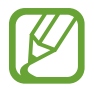

Pour économiser l'énergie, débranchez le chargeur lorsque vous ne l'utilisez pas. Le chargeur n'étant pas muni d'une touche Marche/Arrêt, vous devez le débrancher de la prise de courant pour couper l'alimentation. L'appareil doit rester à proximité de la prise lors du chargement.

#### **Vérifier la charge de la batterie**

Lorsque vous rechargez la batterie et que l'appareil est éteint, les icônes suivantes indiquent l'état du chargement :

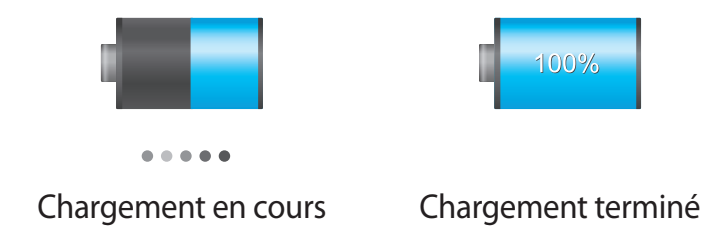

### **Réduire la consommation d'énergie de la batterie**

Votre appareil est doté d'options destinées à optimiser l'autonomie de votre batterie. En personnalisant ces options et en désactivant des applications fonctionnant inutilement en arrièreplan, vous pouvez utiliser l'appareil plus longtemps entre deux chargements :

- Lorsque vous n'utilisez pas l'appareil, désactivez l'écran tactile en appuyant sur la touche Marche/Arrêt.
- Fermez toutes les applications fonctionnant inutilement en arrière-plan à l'aide du gestionnaire de tâches.
- Désactivez la fonction Bluetooth.
- Désactivez la fonction Wi-Fi.
- Désactivez les applications de synchronisation automatique.
- Réduisez la durée du rétroéclairage de l'écran.
- Réduisez la luminosité de l'écran.

# <span id="page-11-0"></span>**Insérer une carte mémoire**

L'appareil est compatible avec les cartes mémoire d'une capacité allant jusqu'à 64 Go. Selon le fabricant et le modèle, certaines cartes mémoire peuvent ne pas être compatibles avec votre appareil.

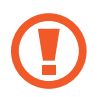

- Certaines cartes mémoire peuvent ne pas être parfaitement compatibles avec l'appareil. L'utilisation d'une carte mémoire incompatible peut endommager l'appareil ou la carte mémoire elle-même et corrompre les données qui y sont stockées.
	- Veillez à insérer la carte mémoire du bon côté.

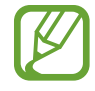

- Seule la structure de fichiers FAT est compatible avec les cartes mémoire de l'appareil. Lorsque vous insérez une carte mémoire formatée avec une autre structure de fichiers, l'appareil vous invite à la reformater.
	- Une trop grande fréquence des opérations d'effacement et d'écriture réduit la durée de vie des cartes mémoire.
	- Lorsque vous insérez une carte mémoire dans l'appareil, le répertoire de fichiers de la carte apparaît dans le dossier **extSdCard** du menu Mes fichiers.
- 1 Ouvrez le compartiment de la carte mémoire.
- 2 Insérez la carte en orientant la puce vers le bas.
- $3<sup>5</sup>$  Enfoncez la carte mémoire dans son compartiment jusqu'à ce qu'elle se verrouille.

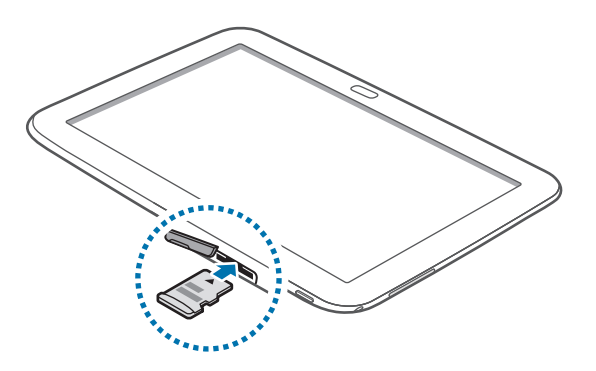

4 Fermez le compartiment de la carte mémoire.

#### **Retirer une carte mémoire**

Avant de retirer une carte mémoire, vous devez au préalable la désactiver pour pouvoir la retirer en toute sécurité. Depuis l'écran d'accueil, appuyez sur **Applis** → **Paramètres** → **Stockage** → **Démonter la carte SD**.

- 1 Ouvrez le compartiment de la carte mémoire.
- 2 Appuyez avec précaution sur la carte mémoire pour la dégager, puis sortez-la du compartiment.
- $\beta$  Fermez le compartiment de la carte mémoire.
	- Ne retirez jamais la carte mémoire lorsque l'appareil y enregistre ou lit des informations. Cela pourrait entraîner une perte ou une corruption de données, ou endommager la carte mémoire ou l'appareil. Samsung ne peut être tenu responsable en cas de perte de données résultant d'une utilisation frauduleuse ou en cas de détérioration d'une carte mémoire.

#### **Formater une carte mémoire**

Une carte mémoire ayant été formatée sur un ordinateur peut ne pas être compatible avec l'appareil. Formatez la carte mémoire dans l'appareil.

Depuis l'écran d'accueil, appuyez sur **Applis** → **Paramètres** → **Stockage** → **Formater la carte SD** → **Formater la carte SD** → **Supprimer tout**.

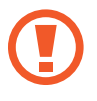

Avant de formater la carte mémoire, n'oubliez pas d'effectuer des copies de sauvegarde de toutes les données importantes qui y sont stockées. La garantie du fabricant ne couvre pas la perte de données résultant des manipulations de l'utilisateur.

# <span id="page-13-0"></span>**Allumer et éteindre l'appareil**

Si vous allumez l'appareil pour la première fois, suivez les instructions affichées à l'écran pour procéder à sa configuration.

Pour allumer l'appareil, maintenez la touche Marche/Arrêt enfoncée pendant quelques secondes.

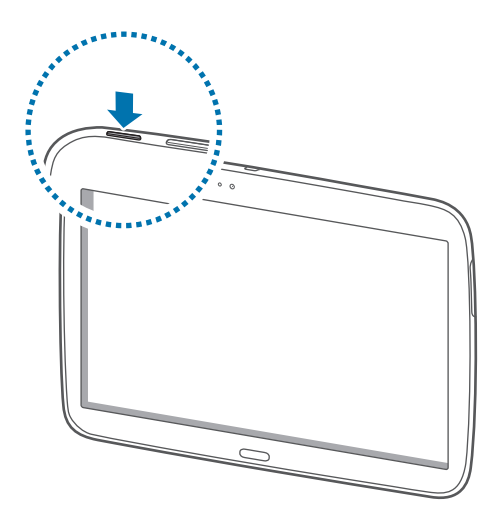

- Respectez toutes les consignes de sécurité et directives formulées par le personnel compétent dans les lieux où l'utilisation d'appareils mobiles est interdite, comme par exemple dans les avions et les hôpitaux.
	- Pour désactiver les fonctions d'appel, de connexion sans fil, c'est-à-dire les fonctions Wi-Fi et Bluetooth, maintenez la touche Marche/Arrêt enfoncée et appuyez sur **Mode Horsligne**.

Pour éteindre l'appareil, maintenez la touche Marche/Arrêt enfoncée, puis appuyez sur **Éteindre**.

# **Manipuler l'appareil**

Ne couvrez pas la zone autour de l'antenne avec vos mains ou un objet. Cela pourrait entraîner des problèmes de connectivité ou décharger la batterie.

# <span id="page-14-0"></span>**Verrouiller et déverrouiller l'appareil**

Pour empêcher toute opération accidentelle de l'appareil lorsque vous ne l'utilisez pas, vous pouvez le verrouiller. Lorsque vous appuyez sur la touche Marche/Arrêt, l'écran s'éteint et l'appareil passe en mode Verrouillage. Il se verrouille aussi automatiquement si vous ne l'utilisez pas pendant un certain temps.

Pour déverrouiller l'appareil, appuyez sur la touche Marche/Arrêt ou sur la touche Accueil, et faites glisser votre doigt sur l'écran, dans le sens de votre choix.

# **Régler le volume**

Pour régler le volume des notifications ou des sons multimédia, appuyez sur la touche de volume vers la gauche ou la droite.

# **Activer le profil Discret**

Utilisez l'une des méthodes suivantes :

- Maintenez la touche de volume (gauche) enfoncée jusqu'à ce que le profil Discret soit activé.
- Maintenez la touche Marche/Arrêt enfoncée, puis appuyez sur **Muet**.
- Ouvrez le volet des raccourcis en haut de l'écran, puis appuyez sur **Son**.

# <span id="page-15-0"></span>**Fonctions de base**

# **Icônes d'informations**

Les icônes qui peuvent s'afficher en haut de l'écran vous indiquent le statut de l'appareil. Les icônes répertoriées dans le tableau ci-dessous sont les plus courantes.

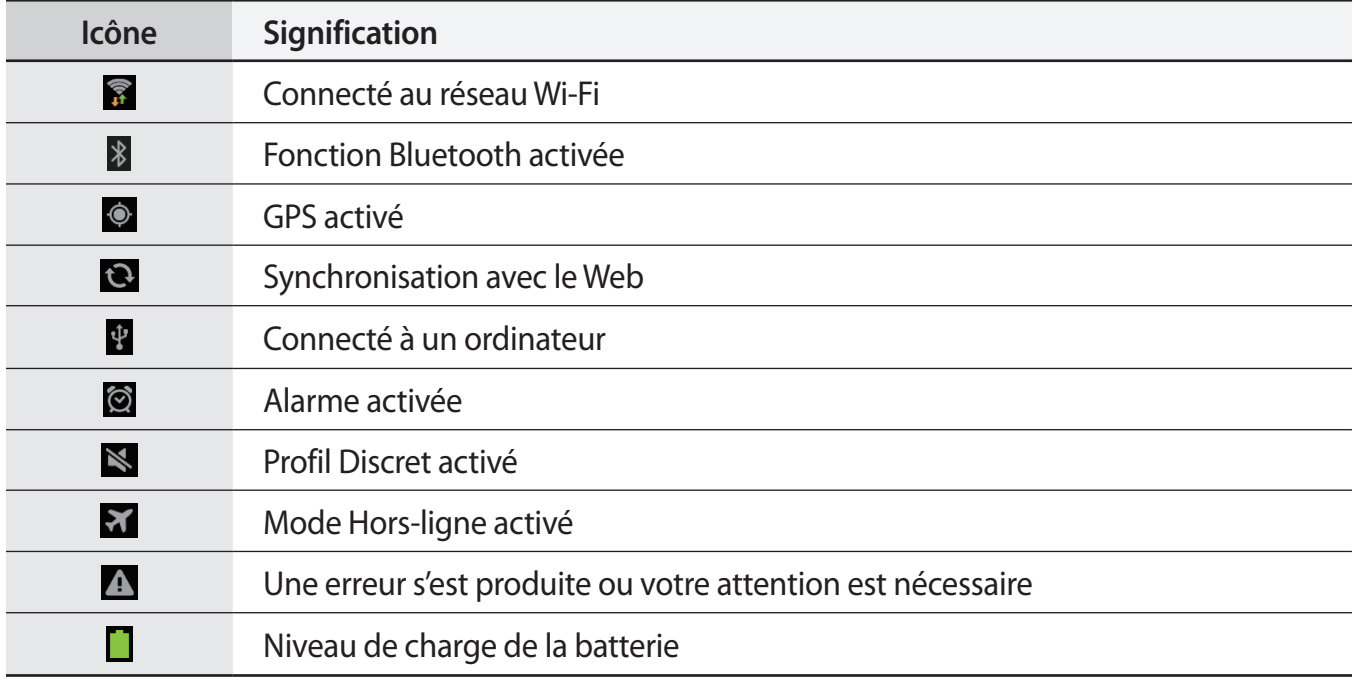

# <span id="page-16-0"></span>**Utiliser l'écran tactile**

Utilisez uniquement vos doigts sur l'écran tactile.

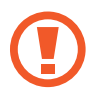

- Évitez tout contact de l'écran tactile avec d'autres appareils électriques. Les décharges électrostatiques peuvent provoquer des dysfonctionnements de l'écran tactile.
- Évitez de mettre l'écran tactile en contact avec de l'eau. L'humidité ou le contact avec l'eau peut provoquer des dysfonctionnements de l'écran tactile.
- Pour éviter d'endommager l'écran tactile, n'appuyez pas dessus avec un objet pointu ou vos ongles.
- Si l'écran tactile reste inactif pendant une période prolongée, des images rémanentes risquent d'apparaître (ou persistance de l'affichage). Désactivez l'écran tactile lorsque vous n'utilisez pas l'appareil.

#### **Mouvements**

#### **Appuyer**

Pour ouvrir une application, sélectionner un élément de menu, activer une commande ou saisir un caractère sur le clavier, appuyez sur l'écran tactile avec un seul doigt.

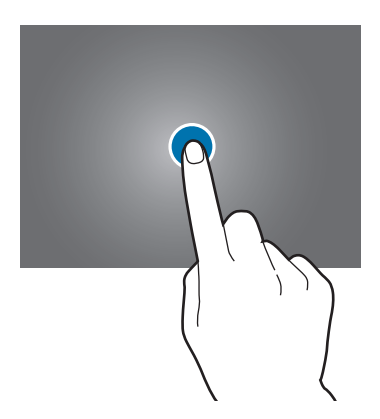

#### **Faire glisser**

Pour déplacer un élément vers un nouvel emplacement, maintenez le doigt appuyé sur l'élément et faites glisser cet élément sur l'écran.

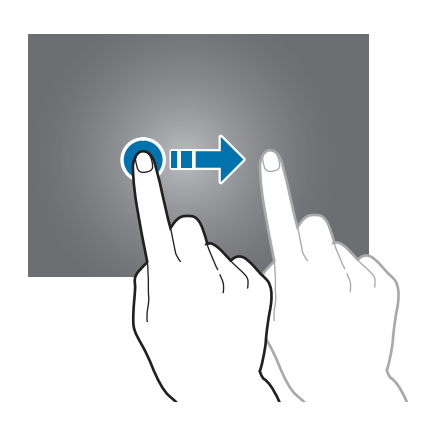

#### **Appuyer deux fois**

Pour effectuer un zoom, appuyez deux fois sur une page Web, une carte ou une image. Appuyez à nouveau à deux reprises pour annuler le zoom.

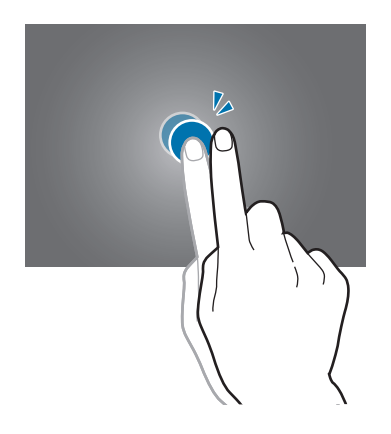

#### **Effleurer**

Pour passer d'un écran à un autre, faites glisser votre doigt vers la gauche ou la droite sur l'écran d'accueil ou dans la liste des applications. Pour parcourir une page Web ou une liste, telle que celle de vos contacts, faites glisser votre doigt vers le haut ou le bas.

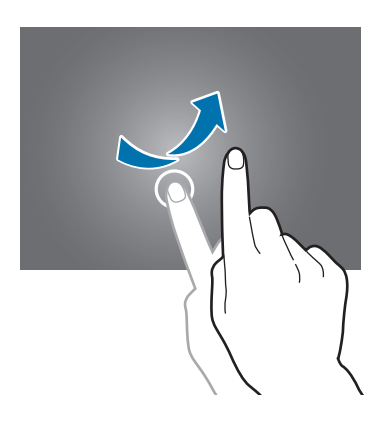

#### **Pincer**

Pour effectuer un zoom avant sur une page Web, une carte ou une image, placez deux doigts sur l'écran et écartez-les. Rapprochez-les pour effectuer un zoom arrière.

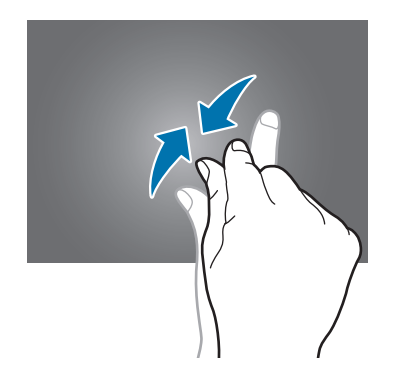

# <span id="page-19-0"></span>**Pivoter l'écran**

De nombreuses applications autorisent l'affichage en mode Portrait ou Paysage. Lorsque vous faites pivoter l'appareil, l'écran s'adapte automatiquement à la nouvelle orientation.

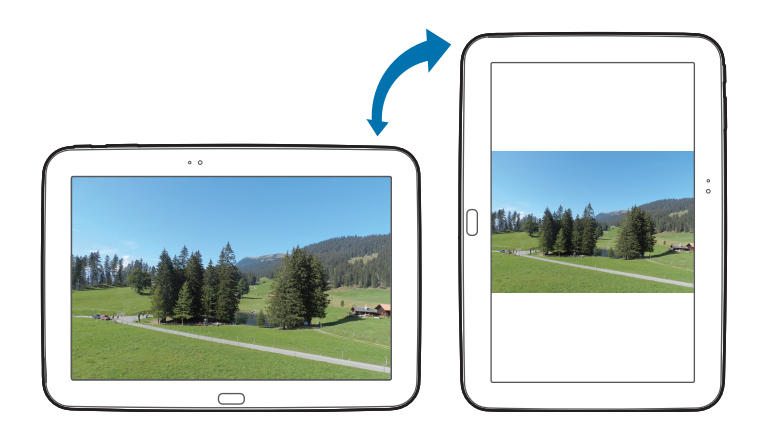

Pour empêcher l'écran de pivoter automatiquement, ouvrez le volet des raccourcis et désélectionnez l'option **Rotation écran**.

- 
- Certaines applications ne permettent pas la rotation de l'écran.
- Pour certaines autres applications, l'écran affiché diffère selon l'orientation.

# **Notifications**

Des icônes de notification apparaissent dans le volet des raccourcis en haut de l'écran pour vous signaler les nouveaux messages, les événements à venir, le statut de l'appareil, et plus encore. Pour ouvrir le volet des raccourcis, faites glisser votre doigt de haut en bas sur le volet. Pour afficher des notifications supplémentaires, faites défiler la liste vers le bas. Pour refermer le volet des raccourcis, faites glisser votre doigt de bas en haut sur le volet.

Depuis le volet des raccourcis, vous pouvez afficher l'état actuel de l'appareil et utiliser les options suivantes :

- **Wi-Fi** : activer ou désactiver la fonction Wi-Fi.
- **GPS**: activer ou désactiver la fonction GPS.
- Son : activer ou désactiver le son ou le vibreur de l'appareil.
- <span id="page-20-0"></span>• **Rotation écran** : autoriser ou empêcher l'interface de pivoter lorsque vous tournez l'appareil.
- **Bluetooth** : activer ou désactiver la fonction Bluetooth.
- **Mode blocage** : activer ou désactiver le mode blocage. En mode blocage, l'appareil bloque les notifications. Pour sélectionner les notifications qui seront bloquées, appuyez sur **Paramètres** → **Mode blocage**.
- **Éco. énergie** : activer ou désactiver le mode économie d'énergie.
- **Profil Voiture** : activer ou désactiver le mode conduite.
- **Smart Stay**: activer ou désactiver la fonction Veille intelligente.
- **Synchro.**: activer ou désactiver la synchronisation automatique des applications.
- **Mode Hors-ligne** : activer ou désactiver le mode Hors-ligne.

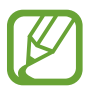

La disponibilité des options dépend de votre zone géographique ou de votre opérateur.

Pour réorganiser les options dans le volet des raccourcis, ouvrez le volet, appuyez sur  $\blacksquare \to \bullet$ , puis sur un élément et faites-le glisser vers un autre emplacement.

# **Écran d'accueil**

L'écran d'accueil est le point de départ pour accéder à toutes les fonctions de l'appareil. Il affiche des icônes d'informations, des widgets, des raccourcis vers des applications, etc.

L'écran d'accueil comprend plusieurs volets. Pour afficher les autres volets, faites défiler l'écran vers la gauche ou la droite.

### **Organiser les éléments de l'écran d'accueil**

#### **Ajouter une icône d'application**

Depuis l'écran d'accueil, appuyez sur **Applis**, maintenez le doigt appuyé sur une icône d'application, puis faites-la glisser vers l'aperçu d'un volet.

#### **Ajouter un élément**

Personnalisez l'écran d'accueil en y ajoutant des widgets, des dossiers ou des pages.

Maintenez le doigt appuyé sur une zone vide de l'écran d'accueil, puis sélectionnez l'une des catégories suivantes :

- **Applications et widgets** : ajouter des widgets à l'écran d'accueil.
- **Dossier** : créez un nouveau dossier.
- **Page** : créer une nouvelle page

#### **Déplacer un élément**

Maintenez le doigt appuyé sur l'élément à déplacer, puis faites-le glisser jusqu'à l'emplacement souhaité. Pour déplacer l'élément vers un autre volet, faites-le glisser vers le bord droit ou gauche de l'écran.

#### **Supprimer un élément**

Maintenez le doigt appuyé sur l'élément à supprimer, puis faites-le glisser vers la corbeille qui apparaît en haut de l'écran d'accueil. Lorsque la corbeille devient rouge, relâchez l'élément.

### **Organiser les volets d'écran d'accueil**

#### **Ajouter un volet**

Appuyez sur  $\equiv$  → **Modifier la page** →  $\parallel$ .

#### **Déplacer un volet**

Appuyez sur **I i → Modifier la page**, maintenez le doigt appuyé sur l'aperçu d'un volet, puis faitesle glisser jusqu'à l'emplacement souhaité.

#### **Supprimer un volet**

Appuyez sur **I i** → **Modifier la page**, maintenez le doigt appuyé sur l'aperçu d'un volet, puis faitesle glisser vers la corbeille en haut de l'écran.

## **Définir un fond d'écran**

Définissez une image ou une photo enregistrée dans l'appareil comme fond d'écran d'accueil. Depuis l'écran d'accueil, appuyez sur  $\equiv$  → **Définir fond d'écran → Écran d'accueil**, puis

sélectionnez l'une des options ci-dessous :

- **Fonds d'écran** : fonds d'écran fournis par défaut avec votre appareil.
- **Fonds d'écran animés** : fonds d'écran animés fournis par défaut avec votre appareil.
- **Galerie** : photos que vous avez prises avec l'appareil photo ou images téléchargées depuis Internet.

Sélectionnez ensuite une image et appuyez sur **Déf. fond écran**. Vous pouvez également sélectionner une image, la redimensionner en faisant glisser le cadre et en appuyant sur **OK**.

## **Utiliser les widgets**

Les widgets sont de petites applications qui permettent d'accéder à des fonctions et des informations pratiques sur l'écran d'accueil. Vous pouvez ajouter des widgets depuis le volet des widgets vers l'écran d'accueil.

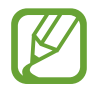

- Certains widgets permettent de se connecter à des services Web. L'utilisation d'un widget Internet peut entraîner des frais supplémentaires.
- La disponibilité des widgets dépend de votre zone géographique ou de votre opérateur.

#### **Ajouter des widgets à l'écran d'accueil**

Depuis l'écran d'accueil, appuyez sur **Applis** → **Widgets**. Faites défiler le volet des widgets vers la gauche ou la droite, puis maintenez le doigt appuyé sur un widget pour l'ajouter à l'écran d'accueil.

#### **Utiliser le widget Raccourci des paramètres**

Depuis l'écran d'accueil, appuyez sur **Applis** → **Widgets**, faites défiler vers la gauche ou la droite pour atteindre le widget **Raccourcis Paramètres** et ouvrir une liste d'options de paramétrage. Sélectionnez une option de paramétrage pour l'ajouter à l'écran d'accueil comme raccourci.

# <span id="page-23-0"></span>**Utiliser des applications**

Cet appareil peut exécuter différent types d'application, vous permettant d'utiliser aussi bien des contenus multimédia que des contenus Internet.

### **Ouvrir une application**

Depuis l'écran d'accueil ou la liste des applications, appuyez sur une icône d'application pour ouvrir l'application correspondante.

### **Ouvrir des applications récemment utilisées**

Maintenez la touche Accueil enfoncée pour ouvrir la liste des applications récemment utilisées.

Appuyez sur une icône pour ouvrir l'application correspondante.

### **Fermer une application**

Fermez les applications fonctionnant inutilement en arrière-plan pour économiser la batterie et gérer les performances de l'appareil.

Maintenez la touche Accueil enfoncée, puis appuyez sur **Gest. tâches** et sur **Fin** près de l'application à fermer. Pour fermer toutes les applications en cours d'exécution, appuyez sur **Tout fermer** près du nombre total d'applications actives. Vous pouvez également maintenir la touche Accueil enfoncée et appuyer sur **Tout fermer**.

# **Liste des applications**

La liste des applications affiche les icônes de toutes vos applications, y compris celles récemment installées.

Depuis l'écran d'accueil, appuyez sur **Applis** pour ouvrir la liste des applications.

Pour afficher les autres volets, faites défiler l'écran vers la gauche ou la droite.

### **Organiser les applications**

Appuyez sur **I = 1** → **Modifier**, maintenez le doigt appuyé sur une application, puis faites-la glisser jusqu'à l'emplacement souhaité. Pour déplacer l'élément vers un autre volet, faites-le glisser vers le bord droit ou gauche de l'écran.

### **Organiser les applications dans des dossiers**

Placez les applications similaires dans un même dossier pour faciliter leur utilisation.

Appuyez sur **I i** → **Modifier**, maintenez le doigt appuyé sur une application, puis faites-la glisser vers **Créer dossier**. Saisissez le nom du dossier, puis appuyez sur **OK**. Placez les applications dans le nouveau dossier en les faisant glisser, puis appuyez sur **Enreg.** pour sauvegarder la nouvelle configuration.

### **Organiser les volets d'écran d'accueil**

Placez deux doigts sur l'écran et resserrez-les pour passer en mode Modification. Maintenez ensuite le doigt appuyé sur l'aperçu d'un volet, puis faites-le glisser jusqu'à l'emplacement souhaité.

### **Installer des applications**

Utilisez les boutiques d'applications, comme **Samsung Apps**, pour télécharger et installer des applications.

## **Désinstaller des applications**

Appuyez sur **I i → Désinstaller**, puis sélectionnez l'application à désinstaller.

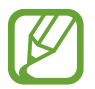

Il est impossible de désinstaller les applications fournies par défaut avec l'appareil.

### **Partager des applications**

Partagez des applications téléchargées avec d'autres utilisateurs par e-mail, Bluetooth ou toute autre méthode.

Appuyez sur **I = 1** → **Partager applications**, sélectionnez des applications, appuyez sur **OK**, puis choisissez une méthode de partage. Les étapes suivantes dépendent de la méthode de partage sélectionnée.

# <span id="page-25-0"></span>**Aide**

Accédez aux informations d'aide pour apprendre à utiliser l'appareil et les applications, ou configurer des paramètres importants.

Appuyez sur **Aide** depuis la liste des applications. Pour afficher des conseils, sélectionnez une catégorie.

Pour trier les catégories par ordre alphabétique, appuyez sur  $\frac{1}{2}$ .

Pour rechercher des mots-clés, appuyez sur Q.

# **Saisir du texte**

Pour saisir du texte, utilisez le clavier Samsung ou la fonction de saisie vocale.

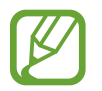

La saisie de texte est impossible dans certaines langues. Pour saisir du texte, vous devez sélectionner une des langues prises en charge.

### **Modifier le type de clavier**

Sélectionnez une zone de saisie, ouvrez le volet des raccourcis, appuyez sur **Mode de saisie**, puis choisissez le type de clavier à utiliser.

### **Utiliser le clavier Samsung**

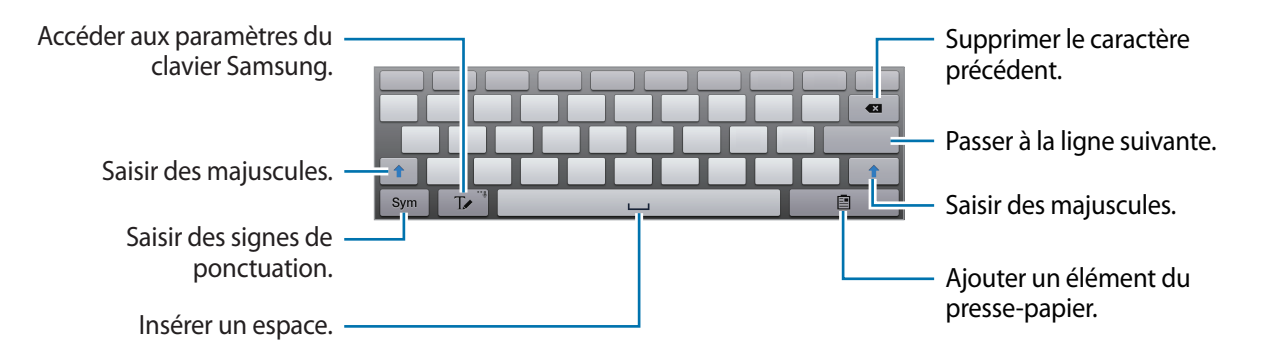

#### **Saisir des majuscules**

Appuyez sur  $\uparrow$  avant de saisir un caractère. Pour saisir l'ensemble de votre texte en majuscules, appuyez deux fois sur cette touche.

#### **Modifier le type de clavier**

Maintenez le doigt appuyé sur  $\mathbb{D}$ , puis appuyez sur  $\mathbb{R}$  pour changer de type de clavier. Maintenez le doigt appuyé sur **et déplacez le clavier flottant vers un autre emplacement.** 

Pour basculer vers le clavier fixe, appuyez sur  $\equiv$ .

#### **Modifier la langue du clavier**

Ajoutez des langues au clavier, puis faites glisser la barre d'espace vers la droite ou la gauche pour modifier la langue du clavier.

#### **Écrire de façon manuscrite**

Appuyez sur  $\mathbb{Z}$ , puis écrivez un mot avec un doigt. Les mots suggérés apparaissent au fur et à mesure de votre saisie. Sélectionnez une suggestion.

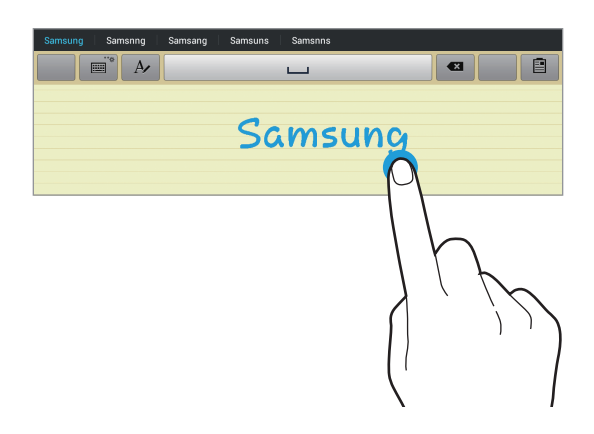

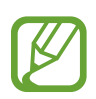

La disponibilité de cette fonction dépend de votre zone géographique ou de votre opérateur.

Utilisez la saisie manuscrite pour effectuer des actions, telles que la modification ou la suppression de caractères et l'insertion d'espaces. Pour afficher le guide des gestes, maintenez le doigt appuyé sur ■, puis appuyez sur  $\Phi \to$  Aide  $\to$  Infos de base  $\to$  Clavier  $\to$  Utiliser les gestes de saisie **manuscrite**.

### <span id="page-27-0"></span>**Dicter du texte**

Activez la fonction de saisie vocale, puis parlez dans le microphone. L'appareil affiche ce que vous venez de dire.

Si l'appareil ne reconnaît pas correctement les mots, appuyez sur le texte mis en surbrillance et sélectionnez une autre proposition dans la liste déroulante qui apparaît.

Pour changer de langue ou en ajouter une pour la reconnaissance vocale, appuyez sur la langue en cours d'utilisation.

Lorsque vous avez terminé, appuyez sur **Appuyez pour interrompre**.

## **Copier et coller du texte**

Maintenez le doigt appuyé sur le texte souhaité, faites glisser l'icône ou pour redimensionner la sélection, puis appuyez sur **Couper** pour le couper le texte ou sur **Copier** pour copier le texte. Le texte sélectionné est copié dans le presse-papier.

Pour le coller dans une zone de saisie, maintenez le doigt appuyé à l'endroit où vous souhaitez insérer le texte, puis appuyez sur **Coller**.

# **Établir une connexion au réseau Wi-Fi**

Connectez l'appareil à un réseau Wi-Fi pour pouvoir utiliser Internet ou partager des fichiers multimédia avec d'autres appareils (p. [84](#page-83-1)).

## **Activer ou désactiver le réseau Wi-Fi**

Ouvrez le volet des raccourcis, puis appuyez sur **Wi-Fi** pour activer ou désactiver la fonction.

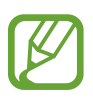

- Votre appareil utilise une fréquence non harmonisée. Il est conçu pour fonctionner dans tous les pays européens. Au sein de l'Union Européenne, le réseau Wi-Fi peut fonctionner sans restriction en intérieur, mais pas en extérieur.
- Lorsque vous n'utilisez pas le réseau Wi-Fi, désactivez-le afin d'économiser la batterie.

### <span id="page-28-0"></span>**Établir une connexion à un réseau Wi-Fi**

Depuis la liste des applications, appuyez sur **Paramètres** → **Wi-Fi**, puis faites glisser le curseur **Wi-Fi** vers la droite.

Sélectionnez un réseau dans la liste des réseaux Wi-Fi détectés, saisissez un mot de passe, le cas échéant, puis appuyez sur **Connexion**. Les réseaux nécessitant un mot de passe sont signalés par une icône représentant un verrou. Après connexion à un réseau Wi-Fi, l'appareil s'y connectera automatiquement dès qu'il sera disponible.

### **Ajouter des réseaux Wi-Fi**

Si le réseau souhaité n'apparaît pas dans la liste, appuyez sur **Ajouter un réseau Wi-Fi** au bas de la liste des réseaux. Saisissez le nom du réseau dans la zone **SSID du réseau**, sélectionnez le type de sécurité, indiquez votre mot de passe si le réseau est protégé, puis appuyez sur **Connexion**.

### **Supprimer un réseau Wi-Fi**

Si un réseau ne doit plus être utilisé, même s'il s'agit du réseau actuellement activé, vous pouvez le supprimer afin que l'appareil ne s'y connecte pas automatiquement. Sélectionnez le réseau dans la liste, puis appuyez sur **Oublier**.

# **Créer un compte**

Les applications Google, comme **Play Store**, nécessitent un compte Google et **Samsung Apps** requiert un compte Samsung. Créez des comptes Google et Samsung afin de profiter au maximum de votre appareil.

## **Ajouter des comptes**

Lorsque vous ouvrez une application Google, suivez les instructions qui apparaissent à l'écran. Pour créer un compte Google, vous n'avez pas besoin de vous connecter.

Pour vous connecter à un compte Google ou en créer un, ouvrez la liste des applications et appuyez sur **Paramètres** → **Ajouter compte** → **Google**. Appuyez ensuite sur **Nouveau** pour créer un compte ou sur **Compte existant** pour vous connecter, puis suivez les instructions à l'écran pour procéder à la configuration. Vous pouvez utiliser plusieurs comptes Google sur l'appareil.

Vous pouvez également créer un compte Samsung.

#### <span id="page-29-0"></span>**Supprimer un compte**

Depuis la liste des applications, appuyez sur **Paramètres**, sélectionnez un nom sous l'option **Comptes**, choisissez le compte à supprimer, puis appuyez sur **Supp. compte**.

# **Transférer des fichiers**

Vous pouvez déplacer différents types de fichiers (sons, vidéos, images, etc.) de l'appareil vers l'ordinateur, et vice versa.

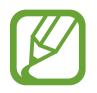

Les formats de fichiers suivants sont pris en charge par certaines applications. En fonction de la version logicielle de l'appareil, certains formats ne sont pas compatibles.

- Musique : mp3, m4a, mp4, 3gp, 3ga, wma, ogg, oga, aac et flac
- $\cdot$  Image : bmp, gif, jpg et png
- Vidéo : 3gp, mp4, avi, wmv, flv et mkv
- Document : doc, docx, xls, xlsx, ppt, pptx, pdf, et txt

### **Connecter l'appareil avec Samsung Kies**

Samsung Kies est un logiciel qui permet de gérer vos bibliothèques multimédia, vos contacts et vos agendas, et de les synchroniser avec des appareils Samsung. Téléchargez la dernière version de Samsung Kies à partir du site Web Samsung.

1 Raccordez l'appareil à l'ordinateur à l'aide du câble USB.

Samsung Kies démarre automatiquement sur l'ordinateur. Si Samsung Kies ne démarre pas, double-cliquez sur l'icône Samsung Kies sur votre ordinateur.

2 Transférez des fichiers entre votre appareil et l'ordinateur. Pour plus d'informations, consultez l'aide de Samsung Kies.

#### <span id="page-30-0"></span>**Connecter l'appareil à Windows Media Player**

Assurez-vous que Windows Media Player est bien installé sur votre ordinateur.

- 1 Raccordez l'appareil à l'ordinateur à l'aide du câble USB.
- 2 Ouvrez Windows Media Player pour synchroniser les fichiers audio.

### **Connecter l'appareil en tant qu'appareil multimédia**

- 1 Raccordez l'appareil à l'ordinateur à l'aide du câble USB.
- 2 Ouvrez le volet des raccourcis, puis appuyez sur **Connecté en tant que périphérique multimédia** → **Périphérique multimédia (MTP)**.

Appuyez sur **Appareil photo (PTP)** si votre ordinateur ne gère pas le protocole MTP (Media Transfer Protocol) ou ne dispose pas du pilote approprié.

3 Transférez des fichiers entre votre appareil et l'ordinateur.

# **Protéger l'appareil**

Vous pouvez empêcher toute personne d'utiliser votre appareil et de consulter les données et informations personnelles qui y sont enregistrées. Pour déverrouiller l'appareil, vous devez disposer d'un code de déverrouillage.

### **Déverrouillage à l'aide de la reconnaissance faciale**

Depuis la liste des applications, appuyez sur **Paramètres** → **Écran de verrouillage** → **Déverrouillage de l'écran** → **Déverrouillage visage**.

Positionnez votre visage dans le cadre de mise au point. Définissez ensuite un code PIN ou un modèle de déverrouillage de secours à utiliser si la procédure de déverrouillage par reconnaissance faciale échoue.

### **Déverrouillage à l'aide de la reconnaissance faciale et vocale**

#### Depuis la liste des applications, appuyez sur **Paramètres** → **Écran de verrouillage** → **Déverrouillage de l'écran** → **Déverrouillage visage et voix**.

Positionnez votre visage dans le cadre de mise au point et définissez une commande vocale. Définissez ensuite un code PIN ou un modèle de déverrouillage de secours à utiliser si la procédure de déverrouillage par reconnaissance faciale et vocale échoue.

#### **Déverrouillage par modèle**

Depuis la liste des applications, appuyez sur **Paramètres** → **Écran de verrouillage** → **Déverrouillage de l'écran** → **Modèle**.

Dessinez un modèle en reliant au moins quatre points, puis recommencez pour valider. Définissez un code PIN de secours pour déverrouiller l'écran en cas d'oubli du modèle.

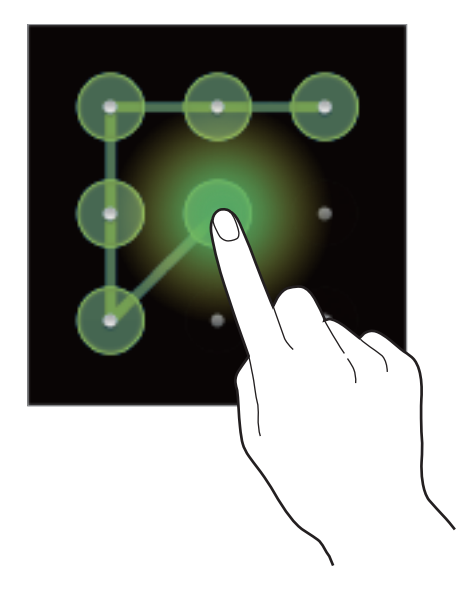

### **Déverrouillage par code PIN**

Depuis la liste des applications, appuyez sur **Paramètres** → **Écran de verrouillage** → **Déverrouillage de l'écran** → **Code PIN**.

Saisissez au moins quatre chiffres, puis recommencez pour valider.

### **Déverrouillage par mot de passe**

Depuis la liste des applications, appuyez sur **Paramètres** → **Écran de verrouillage** → **Déverrouillage de l'écran** → **Mot de passe**.

Saisissez au moins quatre caractères, y compris des chiffres et des symboles, puis recommencez pour valider.

### <span id="page-32-0"></span>**Déverrouiller l'appareil**

Allumez l'écran en appuyant sur la touche Marche/Arrêt ou sur la touche Accueil, puis saisissez le code de déverrouillage.

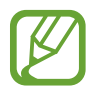

Si vous oubliez le code de déverrouillage, apportez l'appareil dans un centre de service après-vente Samsung pour le réinitialiser.

# **Mettre l'appareil à jour**

L'appareil peut être mis à jour avec la version logicielle la plus récente.

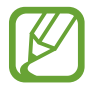

La disponibilité de cette fonction dépend de votre zone géographique ou de votre opérateur.

## **Mettre l'appareil à jour avec Samsung Kies**

Démarrez Samsung Kies et raccordez l'appareil à l'ordinateur. Samsung Kies reconnaît automatiquement l'appareil et affiche, le cas échéant, les mises à jour disponibles. Pour lancer la mise à jour, cliquez sur la touche Mettre à jour dans la boîte de dialogue. Pour plus d'informations sur la mise à jour, consultez l'aide Samsung Kies.

- 
- Lorsque vous mettez l'appareil à jour, n'éteignez pas l'ordinateur hors tension et ne déconnectez pas le câble USB.
- Ne raccordez pas non plus d'autres appareils multimédia à l'ordinateur. Cela pourrait interférer avec le processus de mise à jour.

### **Mettre l'appareil à jour sans connexion PC**

Grâce au service FOTA (Firmware Over The Air), le logiciel de l'appareil peut être mis à jour sans passer par une connexion avec un ordinateur.

Depuis la liste des applications, appuyez sur **Paramètres** → **À propos de l'appareil** → **Mise à jour logicielle** → **Mettre à jour**.

# <span id="page-33-0"></span>**Communication**

# **Contacts**

Utilisez cette application pour gérer les contacts, y compris les numéros de téléphone, les adresses e-mail, et plus encore.

Appuyez sur **Contacts** depuis la liste des applications.

### **Gérer les contacts**

#### **Créer un contact**

Appuyez sur  $\cdot$ , puis saisissez les informations d'un contact.

- $\cdot$   $\cdot$   $\cdot$  : ajouter une image.
- $\cdot$   $\theta$  /  $\Theta$  : ajouter ou supprimer un champ d'information.

#### **Modifier un contact**

Sélectionnez un contact à modifier, puis appuyez sur  $\triangle$ .

#### **Supprimer un contact**

Sélectionnez un contact à modifier, puis appuyez sur  $\blacksquare$ .

#### **Rechercher des contacts**

Utilisez l'une des méthodes de recherche suivantes :

- Faites défiler la liste de contacts vers le haut ou le bas.
- Placez votre index à gauche de la liste de contacts et faites glisser votre doigt vers le haut ou le bas pour faire défiler rapidement la liste.
- Appuyez sur le champ de recherche tout en haut de la liste de contacts, puis saisissez vos critères de recherche.

Une fois le contact sélectionné, choisissez l'une des options suivantes :

- $\alpha$  : ajouter le contact aux favoris.
- $\cdot$   $\blacktriangleright$  : rédiger un e-mail.

### **Afficher des contacts**

Par défaut, l'appareil affiche tous les contacts enregistrés sur l'appareil ou sur un autre compte. Appuyez sur **I i** → **Contacts à afficher**, puis sélectionnez l'endroit où vous souhaitez enregistrer les contacts.

#### **Importer et exporter des contacts**

#### **Synchroniser les contacts avec le compte Google**

Appuyez sur **I = 1** → **Fusionner les comptes** → **Fusionner avec Google**.

Les contacts synchronisés avec Google sont caractérisés par l'icône 8.

Si vous ajoutez ou supprimez un contact sur l'appareil, il est également ajouté ou supprimé du compte Google et inversement.

#### **Synchroniser les contacts de l'appareil avec les contacts Samsung**

#### Appuyez sur **I = 1** → **Fusionner les comptes** → **Fusionner avec Samsung**.

Les contacts de la liste synchronisés avec les contacts Samsung sont caractérisés par l'icône  $\bullet$ .

Si vous ajoutez ou supprimez un contact sur l'appareil, il est également ajouté ou supprimé dans les contacts Samsung et inversement.

#### **Importer des contacts**

Appuyez sur <del>I</del> → **Importer/Exporter** → **Importer depuis stockage USB** ou **Importer depuis la carte SD**.

#### **Exporter des contacts**

Appuyez sur <del>I</del> → **Importer/Exporter** → **Exporter vers le stockage USB** ou **Exporter vers la carte SD**.

#### **Partager des contacts**

Appuyez sur **I interier/Exporter → Partager carte de visite via**, sélectionnez des contacts, appuyez sur **OK**, puis sélectionnez un mode de partage.

#### **Contacts favoris**

#### Appuyez sur **Contacts** → **Favoris**.

Appuyez sur  $\equiv$ , puis choisissez l'une des options suivantes :

- **Rechercher** : rechercher des contacts.
- **Ajouter aux favoris**: ajouter des contacts aux favoris.
- **Supprimer des favoris** : retirer des contacts des favoris.
- **Affichage : Grille** / **Affichage : Liste** : afficher les contacts sous forme de grille ou de liste.
- **Aide** : accéder à l'aide sur l'utilisation des contacts.

#### **Groupes de contacts**

Appuyez sur **Contacts** → **Groupes**.

#### **Ajouter des contacts à un groupe**

Sélectionnez un groupe, puis appuyez sur **I in Ajouter membre**. Sélectionnez les contacts à ajouter, puis appuyez sur **OK**.
#### **Gérer les groupes**

Appuyez sur  $\equiv$ , puis choisissez l'une des options suivantes :

- **Rechercher** : rechercher des contacts.
- **Modifier** : modifier les paramètres du groupe.
- **Ajouter membre** : ajouter des membres au groupe.
- **Supprimer le membre** : supprimer des membres du groupe.
- **Envoyer un e-mail** : envoyer un e-mail aux membres d'un groupe.
- **Modifier l'ordre** : maintenir le doigt appuyé sur **:::** près du nom du groupe, faire glisser l'icône vers le haut ou le bas jusqu'à l'emplacement souhaité, puis appuyer sur **OK**.
- **Aide** : accéder à l'aide sur l'utilisation des contacts.

#### **Envoyer un e-mail aux membres d'un groupe**

Sélectionnez un groupe, appuyez sur **I=I** → **Envoyer un e-mail**, sélectionnez des membres, puis appuyez sur **OK**.

# **Carte de visite**

Créez une carte de visite et envoyez-la à vos contacts.

En haut de la liste des contacts, appuyez sur **Profil configuré**, saisissez vos coordonnées, comme votre numéro de téléphone, votre adresse e-mail et votre adresse postale, puis appuyez sur **Enreg.** Si, lors de la configuration de votre appareil, vous avez enregistré vos données utilisateur, maintenez le doigt appuyé sur la carte de visite dans **MOI**, puis appuyez sur **P** pour la modifier.

Appuyez sur **I in → Partager carte de visite via**, puis sélectionnez un mode de partage.

# **Email**

Utilisez cette application pour envoyer ou consulter des e-mails.

Appuyez sur **Email** depuis la liste des applications.

# **Configurer des comptes de messagerie électronique**

Lorsque vous ouvrez l'application **Email** pour la première fois, configurez un compte de messagerie électronique.

Saisissez votre adresse e-mail et votre mot de passe. Pour configurer un compte de messagerie électronique privé, comme Google Mail, appuyez sur **Suivant**. Pour configurer un compte de messagerie électronique professionnel, appuyez sur **Config. manuelle**. Suivez ensuite les instructions qui s'affichent à l'écran pour effectuer la configuration du compte.

Pour configurer un autre compte de messagerie électronique, appuyez sur **I = 1 → Paramètres** → **Ajouter compte**.

### **Envoyer des messages**

Sélectionnez le compte de messagerie électronique que vous souhaitez utiliser, puis appuyez sur  $\mathbb{Z}$ en haut de l'écran. Saisissez les destinataires, l'objet et le message, puis appuyez sur **Envoyer**.

Pour ajouter un destinataire figurant dans la liste de contacts, appuyez sur  $\blacksquare$ .

Appuyez sur **+Moi** pour vous ajouter dans la liste des destinataires.

Appuyez sur  $\mathcal{D}$  pour joindre des images, vidéos, contacts, mémos, événements, etc.

Appuyez sur  $\Xi$  pour insérer des images, événements, contacts et informations de localisation dans le message.

# **Envoyer des messages programmés**

Lorsque vous rédigez un message, appuyez sur **».** Cochez la case **Envoi programmé**, définissez une heure et une date, puis appuyez sur **OK**. L'appareil envoie le message à l'heure et à la date indiquées.

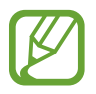

- Le message ne sera pas envoyé à l'heure programmée, si l'appareil est éteint, s'il n'est pas connecté au réseau ou si le réseau est instable.
- Cette fonction est basée sur l'heure et la date configurées sur l'appareil. Si vous changez de fuseau horaire et que le réseau ne met pas ces informations à jour, il se peut que l'heure et la date soient incorrectes.

### **Lire des e-mails**

Sélectionnez un compte de messagerie électronique. Les nouveaux messages sont récupérés. Pour récupérer manuellement des messages, appuyez sur  $\Theta$ .

Appuyez sur un e-mail pour le lire.

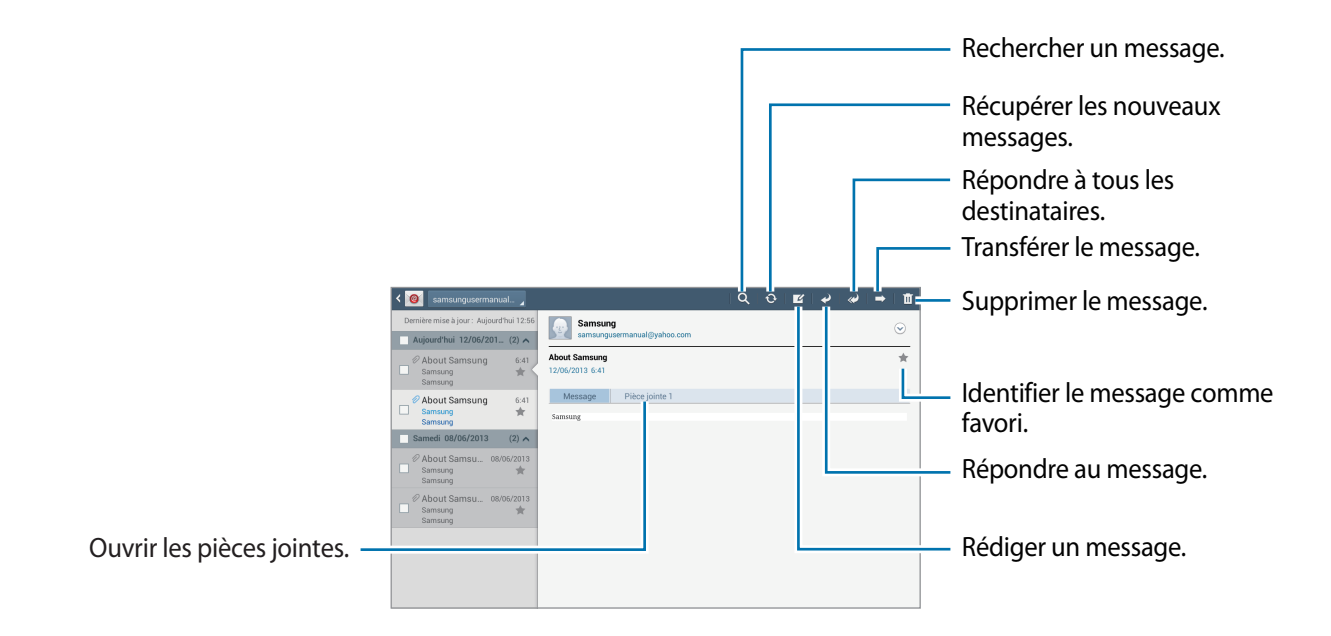

Appuyez sur l'onglet de la pièce jointe pour l'ouvrir ou appuyez sur **Enreg.** pour l'enregistrer.

# **Google Mail**

Utilisez cette application pour accéder rapidement et directement au service Google Mail.

Appuyez sur **Google Mail** depuis la liste des applications.

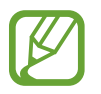

- La disponibilité de cette application dépend de votre zone géographique ou de votre opérateur.
- Cette application peut s'intituler différemment selon votre zone géographique ou votre opérateur.

### **Envoyer des messages**

Dans la boîte de réception, appuyez sur  $\leq$ , saisissez les destinataires et un objet, rédigez un message, puis appuyez sur **ENVOYER**.

Pour ajouter d'autres destinataires, appuyez sur **+ CC/CCI**.

Appuyez sur  $\Box$  pour joindre des images.

Pour enregistrer le message afin de l'envoyer ultérieurement, appuyez sur **I = → Enregistrer le brouillon**.

Pour joindre une vidéo, appuyez sur **I i** → **Joindre une vidéo**.

Pour annuler votre message, appuyez sur **□ → Supprimer**.

### **Lire des e-mails**

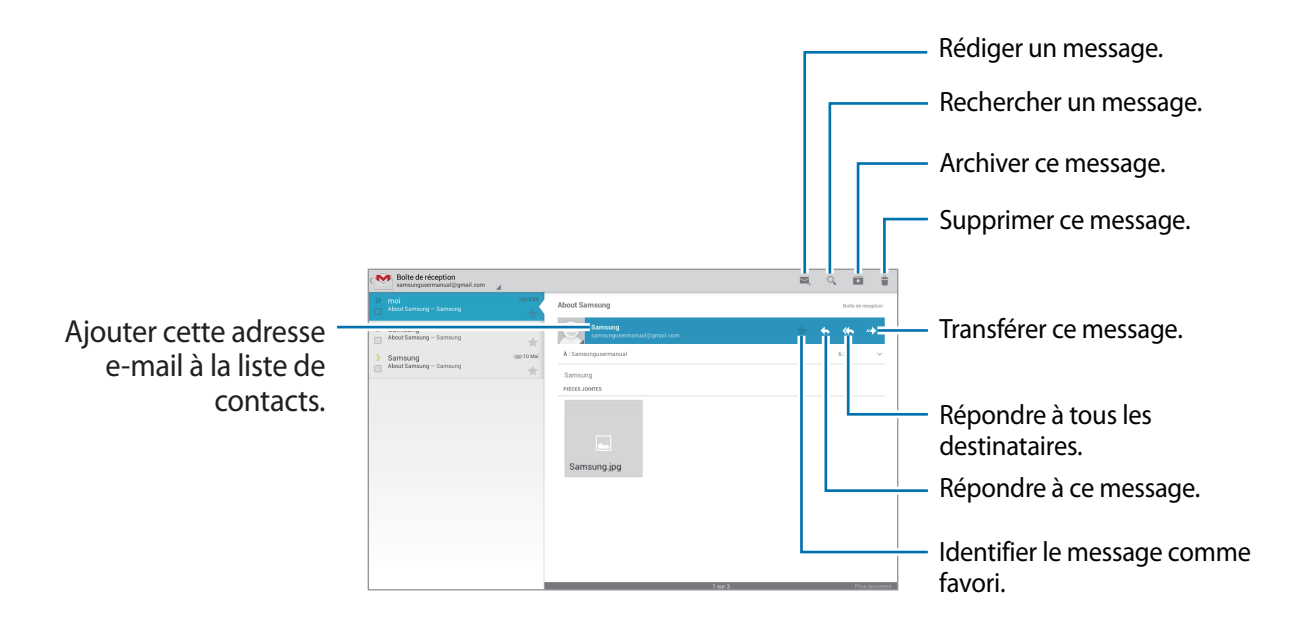

#### **Libellés**

Google Mail utilise des libellés pour classer les messages. Par défaut, Google Mail affiche les messages du libellé Boîte de réception.

Pour ajouter un libellé à un message, sélectionnez le message, appuyez sur **I≡I** → **Modifier les libellés**, puis sélectionnez le libellé que vous souhaitez lui attribuer.

# **Talk**

Utilisez cette application pour discuter avec d'autres personnes via Google Talk.

Appuyez sur **Talk** depuis la liste des applications.

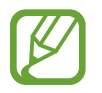

La disponibilité de cette application dépend de votre zone géographique ou de votre opérateur.

# **Profil**

Pour modifier votre disponibilité, votre image ou votre statut, appuyez sur l'ID de compte tout en haut de la liste de vos amis.

# **Ajouter des amis**

Appuyez sur  $\mathbb{R}_+$ , saisissez l'adresse électronique de l'ami que vous souhaitez ajouter, puis appuyez sur **TERMINÉ**.

# **Bavarder en ligne avec des amis**

Sélectionnez un ami dans la liste, saisissez un message dans le champ au bas de l'écran, puis appuyez sur > pour envoyer le message.

Pour ajouter un ami à la discussion en ligne, appuyez sur  $\equiv \rightarrow$  Ajouter au chat.

Pour mettre fin à la discussion, appuyez sur  $\equiv$   $\rightarrow$  Arrêter le chat.

### **Basculer entre deux discussions en ligne**

Sélectionnez un ami dans la liste de vos amis.

# **Supprimer l'historique des discussions en ligne**

Les discussions en ligne sont automatiquement enregistrées. Pour effacer l'historique des discussions en ligne, appuyez sur **I interpretate l'historique du chat**.

# **Google+**

Utilisez cette application pour rester connecté avec d'autres personnes via le service de réseau social de Google.

Appuyez sur **Google+** depuis la liste des applications.

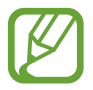

La disponibilité de cette application dépend de votre zone géographique ou de votre opérateur.

Appuyez sur **Tous les cercles** pour modifier la catégorie, puis faites défiler la liste vers le haut ou le bas pour afficher les publications de vos cercles.

Appuyez sur **&** pour utiliser d'autres fonctionnalités de réseaux sociaux.

# **Chat +**

Utilisez cette application pour discuter avec d'autres personnes via le service de messagerie instantanée Chat+.

Appuyez sur **Chat +** depuis la liste des applications.

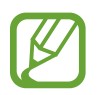

La disponibilité de cette application dépend de votre zone géographique ou de votre opérateur.

Sélectionnez un ami dans la liste, saisissez un message dans le champ au bas de l'écran, puis appuyez sur > pour envoyer le message.

# **ChatON**

Utilisez cette application pour discuter avec un contact ayant un numéro de téléphone mobile.

Appuyez sur **ChatON** depuis la liste des applications.

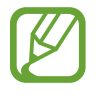

La disponibilité de cette application dépend de votre zone géographique ou de votre opérateur.

Créez votre liste d'amis en saisissant un numéro de téléphone ou une adresse électronique ou encore en sélectionnant les contacts dans la liste de suggestions.

Sélectionnez un ami et bavardez en ligne avec lui.

Pour synchroniser les contacts de votre appareil avec ChatON, appuyez sur **Synchro. des contacts**.

# **Web et réseau**

# **Internet**

Utilisez cette application pour parcourir Internet. Appuyez sur **Internet** depuis la liste des applications.

# **Afficher des pages Web**

Appuyez sur le champ d'adresse, saisissez l'adresse Web, puis appuyez sur **Aller à**.

Appuyez sur  $\equiv$  pour partager, enregistrer ou imprimer la page Web en cours.

Pour changer de moteur de recherche, appuyez sur **I in → Paramètres → Paramètres avancés** → **Sélectionner un moteur de recherche**.

# **Ouvrir une nouvelle fenêtre**

#### Appuyez sur  $+$ .

Pour passer d'une fenêtre à une autre, faites défiler le champ du titre vers la gauche ou la droite, puis appuyez sur la page pour l'ouvrir.

### **Effectuer une recherche oralement**

Appuyez sur le champ d'adresse, puis sur  $Q$ , prononcez un mot-clé, et sélectionnez l'une des suggestions qui apparaissent à l'écran.

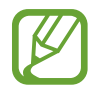

La disponibilité de cette fonction dépend de votre zone géographique ou de votre opérateur.

# **Favoris**

Pour définir la page Web en tant que favori, appuyez sur  $\star$ .

Pour ouvrir une page Web enregistrée dans vos favoris, appuyez sur  $\vert \cdot \vert$ , puis sélectionnez la page souhaitée.

### **Historique**

Pour ouvrir une page Web figurant dans la liste des pages Web récemment consultées, appuyez sur **E** → **Historique**. Pour effacer l'historique, appuyez sur **I → Effacer l'historique**.

Pour ouvrir une page Web figurant dans la liste des pages Web les plus consultées, appuyez sur  $\blacktriangleright \rightarrow$ **Historique** → **Les plus visités**.

### **Pages enregistrées**

Pour afficher des pages Web enregistrées, appuyez sur **E** → **Pages enregistrées**.

### **Liens**

Maintenez le doigt appuyé sur le lien d'une page Web pour l'ouvrir dans une nouvelle fenêtre, l'enregistrer ou le copier.

Pour afficher des pages Web enregistrées, appuyez sur **I = 1 → Téléchargements**.

# **Partager des pages Web**

Pour partager l'adresse d'une page Web avec d'autres personnes, appuyez sur **I=I** → **Partager page**.

Pour partager une partie d'une page Web, maintenez le doigt appuyé sur le texte de votre choix, puis appuyez sur **Partager**.

# **Chrome**

Utilisez cette application pour rechercher des informations et parcourir des pages Web.

Appuyez sur **Chrome** depuis la liste des applications.

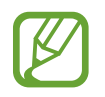

La disponibilité de cette application dépend de votre zone géographique ou de votre opérateur.

# **Afficher des pages Web**

Appuyez sur le champ d'adresse, puis saisissez une adresse Internet ou un critère de recherche.

# **Ouvrir une nouvelle fenêtre**

#### Appuyez sur **E** → **Nouvel onglet**.

Pour passer d'une fenêtre à une autre, appuyez sur l'onglet correspondant en haut de l'écran.

# **Favoris**

Pour ajouter la page Web en cours aux favoris, appuyez sur  $\triangle$ , saisissez les détails tels que le nom et l'adresse Web, puis appuyez sur **Enregist.**

Pour ouvrir une page Web enregistrée dans vos favoris, appuyez sur **■ → Favoris**, puis sélectionnezla page voulue.

### **Effectuer une recherche oralement**

Appuyez sur  $\psi$ , prononcez un mot-clé, puis sélectionnez l'une des suggestions qui apparaissent à l'écran.

# **Synchronisation avec d'autres appareils**

Synchronisez les onglets ouverts et les favoris à utiliser avec Chrome sur un autre appareil lorsque vous êtes connecté avec le même compte Google.

Pour afficher les onglets ouverts sur d'autres appareils, appuyez sur **: → Autres appareils**. Sélectionnez une page Web à ouvrir.

# **Bluetooth**

La fonction Bluetooth crée une connexion sans fil directe entre deux appareils sur de courtes distances. Pour échanger des données ou des fichiers multimédia avec d'autres appareils, utilisez la fonction Bluetooth.

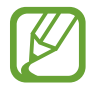

- Samsung ne peut être tenu responsable de la perte, de l'interception ou du mauvais usage des données envoyées ou reçues via la fonction Bluetooth.
- Assurez-vous de toujours utiliser des appareils dignes de confiance et correctement protégés avant de partager ou de recevoir des données. La présence d'obstacles entre les deux appareils peut réduire le rayon d'action.
- Il est possible que votre appareil ne fonctionne pas avec certains appareils, en particulier ceux qui n'ont pas été testés ou approuvés par Bluetooth SIG.
- N'utilisez pas la fonction Bluetooth de manière illégale (par exemple, pour la copie pirate de fichiers ou l'enregistrement de communications à des fins commerciales).

Samsung ne peut être tenu responsable des répercussions d'une utilisation illégale de la fonction Bluetooth.

Pour activer la fonction Bluetooth, depuis la liste des applications, appuyez sur **Paramètres** → **Bluetooth**, puis faites glisser le curseur **Bluetooth** vers la droite.

### **Établir une connexion avec d'autres appareils Bluetooth**

Depuis la liste des applications, appuyez sur **Paramètres** → **Bluetooth** → **Analyser**. Une liste des appareils détectés apparaît à l'écran. Sélectionnez l'appareil auquel vous souhaitez vous connecter, puis acceptez la demande d'autorisation automatiquement générée sur les deux appareils pour confirmer l'opération.

### **Envoyer et recevoir des données**

De nombreuses applications prennent en charge le transfert de données via la fonction Bluetooth. C'est le cas, par exemple, de l'application **Galerie**. Ouvrez **Galerie**, sélectionnez une image, appuyez sur < → **Bluetooth**, puis sélectionnez l'un des appareils Bluetooth. Ensuite, pour recevoir l'image, confirmez la demande d'autorisation Bluetooth sur l'autre appareil. Le fichier transféré est enregistré dans le dossier **Bluetooth** du menu Mes fichiers. Si vous recevez un nouveau contact, il est automatiquement ajouté à la liste de contacts.

# **Group Play**

Utilisez cette application pour partager les écrans sur plusieurs appareils. Créez ou rejoignez une session Group Play, puis partagez des images, des documents ou de la musique.

Appuyez sur **Group Play** depuis la liste des applications.

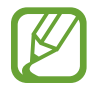

- La disponibilité de cette application dépend de votre zone géographique ou de votre opérateur.
- Il est impossible d'utiliser Internet en même temps que cette application.

### **Créer un groupe pour Group Play**

Appuyez sur **Créer un groupe**, définissez un mot de passe, puis utilisez les fonctions suivantes :

- Partager de la musique : choisissez les fichiers de musique à partager. Vous pouvez connecter deux appareils (ou plus) et les utiliser pour créer un effet sonore surround.
- **Partager des images** : choisissez les images à partager.
- **Partager des documents** : choisissez les documents à partager.
- **Jouer à des jeux** : jouez à des jeux en ligne avec vos amis.

Appuyez sur  $\blacktriangleright$  et écrivez une note ou faites un dessin à l'écran. Tous les participants peuvent voir ce que vous écrivez ou dessinez.

Pour visualiser toutes les images en mode mosaïque, appuyez sur  $\mathbb{E}$ . Pour sélectionner davantage d'images ou de documents, appuyez sur **.** Pour visualiser les participants du groupe, appuyez sur  $\mathbb{R}$ .

# **Rejoindre Group Play**

Appuyez sur **Rejoindre groupe**, puis sélectionnez la session Group Play que vous souhaitez rejoindre. Sélectionnez une catégorie multimédia et le contenu qui est partagé apparaît.

# **Télécommande intelligente Peel**

Utilisez cette application pour que l'appareil serve de télécommande pour des téléviseurs et des systèmes multimédia.

Appuyez sur **Télécommande intelligente Peel** depuis la liste des applications.

Vous devez d'abord connecter l'appareil à un réseau Wi-Fi et vous assurer que le port infrarouge de l'appareil fait face au téléviseur.

# **Configurer l'appareil pour servir de télécommande d'un téléviseur**

Appuyez sur **Choisissez votre pays/région**, sélectionnez un pays ou une région, puis suivez les instructions à l'écran pour exécuter la procédure de configuration.

Pour ouvrir le panneau de commande à distance, appuyez sur la poignée sur le coin inférieur droit de l'écran.

Pour ajouter une autre pièce, appuyez sur **□** → Ajouter une nouvelle pièce.

### **Personnaliser les paramètres de commande à distance**

Appuyez sur  $\ddot{\bullet}$  et utilisez les options suivantes :

- **Modifier les chaînes** : modifier les chaînes affichées sur l'écran de l'appareil.
- **Pièces et appareils** : changer les paramètres de connexion.
- **Profil** : définir un profil utilisateur afin que Peel puisse trouver les sélections préférées.
- **Émissions préférées** : afficher vos programmes favoris.
- **Émissions supprimées** : restaurer les programmes qui ont été masqués.
- **Genres** : masquer ou modifier l'ordre des genres.
- **Sports** : masquer ou modifier l'ordre des sports.
- **Envoyer un commentaire** : signaler votre avis sur le développement d'applications.
- **Notifications** : activez ou désactivez les notifications automatiques.
- Réinitialiser Peel : réinitialiser les paramètres de connexion.

# **Multimédia**

# **Lecteur MP3**

Utilisez cette application pour écouter de la musique.

Appuyez sur **Lecteur MP3** depuis la liste des applications.

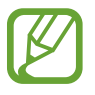

- Selon la version logicielle de votre appareil, certains formats de fichiers ne sont pas compatibles.
- Certains fichiers peuvent ne pas être lus correctement en fonction de la méthode d'encodage utilisée.

# **Écouter de la musique**

Sélectionnez une catégorie de musique, puis un morceau à écouter.

Pour ouvrir l'écran du lecteur MP3, appuyez sur l'image de l'album au bas de l'écran.

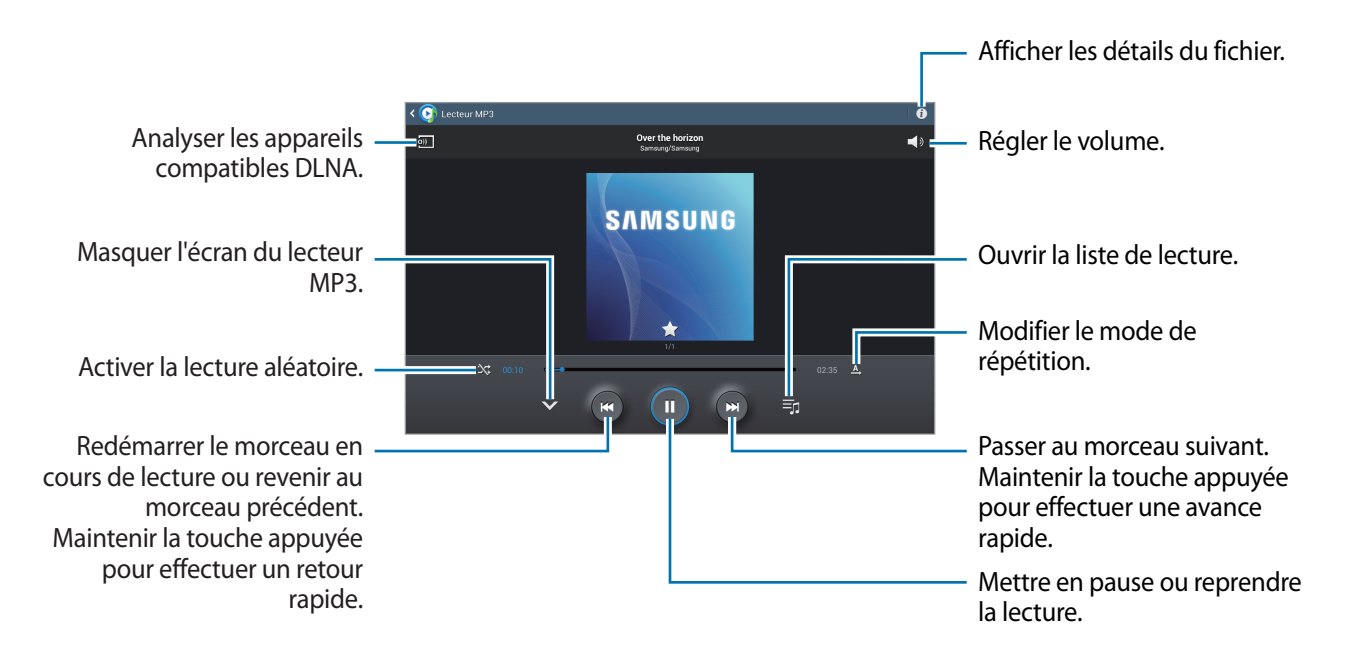

### **Créer des listes de lecture**

Faites votre propre sélection de morceaux de musique.

Appuyez sur **EI** → Créer liste de lecture. Saisissez un titre, puis appuyez sur OK. Sélectionnez les chansons à ajouter, puis appuyez sur **OK**.

Pour ajouter le morceau de musique en cours de lecture à une liste de lecture, appuyez sur  $\equiv \rightarrow$ **Ajouter à liste de lecture**.

# **Écouter de la musique par catégorie**

Écoutez de la musique classée par catégorie. L'appareil crée automatiquement la liste de lecture. Lorsque vous ajoutez un morceau de musique, appuyez sur **Coin musique** → **.** 

Appuyez sur **Coin musique** et sélectionnez une catégorie. Ou sélectionnez plusieurs cellules en faisant glisser votre doigt.

# **Appareil photo**

Utilisez cette application pour prendre des photos ou enregistrer des vidéos.

Pour visionner des photos et des vidéos prises avec l'appareil photo, utilisez l'application **Galerie** (p. [57\)](#page-56-0).

Appuyez sur **Appareil photo** depuis la liste des applications.

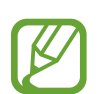

- Lorsque l'appareil photo n'est pas utilisé, il se ferme automatiquement.
- Vérifiez qu'il n'y a pas de poussière sur l'objectif. Si l'objectif n'est pas bien nettoyé, l'appareil peut ne pas fonctionner correctement dans certains modes nécessitant des résolutions élevées.

#### **Bon usage de l'appareil photo**

- Ne prenez pas de photos et n'enregistrez pas de vidéos d'autres personnes sans leur consentement.
- Ne prenez pas de photos et n'enregistrez pas de vidéos lorsque la loi l'interdit.
- Ne prenez pas de photos et n'enregistrez pas de vidéos en violation de la vie privée d'autrui.

# **Prendre des photos**

#### **Prendre une photo**

Appuyez sur  $\circ$  pour prendre une photo.

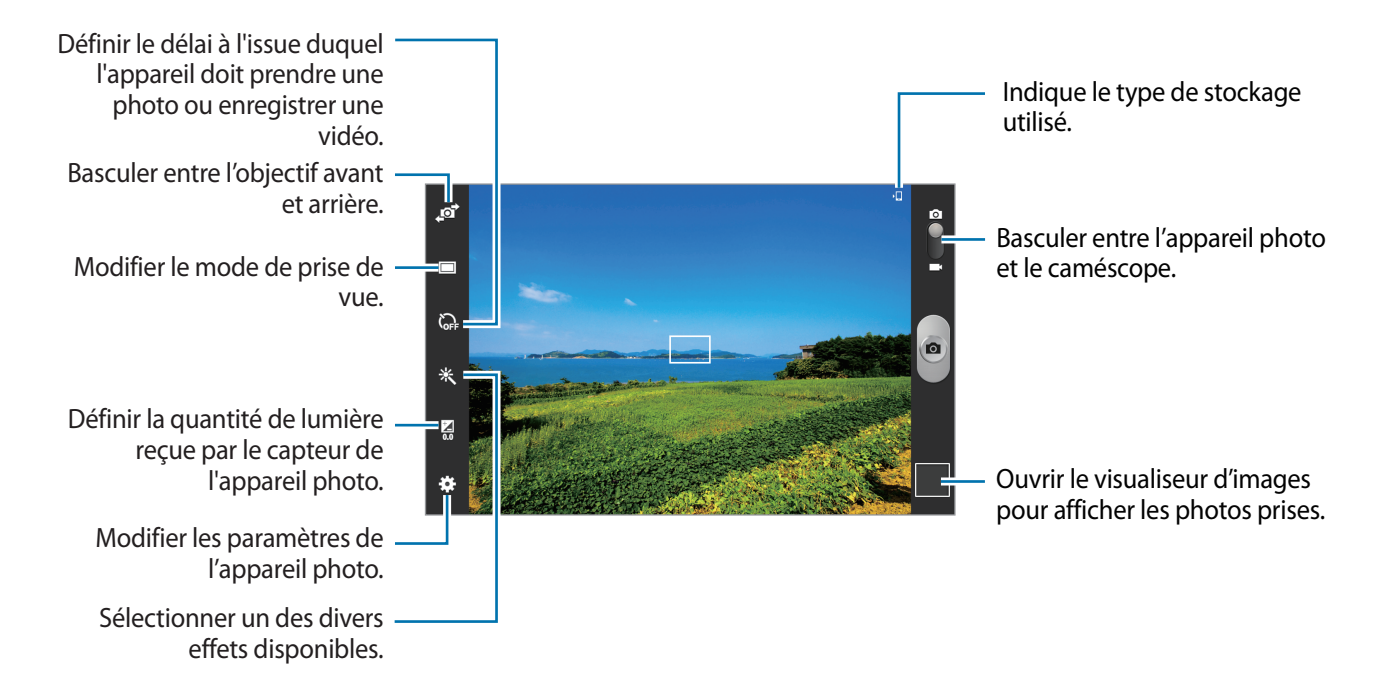

#### **Mode scène**

Grâce aux paramètres préconfigurés, il vous est plus facile d'effectuer la mise au point et de prendre des photos.

Appuyez sur **Mode scène.** 

- **Paysage** : utiliser ce paramètre pour prendre des photos de ciel bleu et de paysages avec des couleurs plus riches.
- **Sports** : utiliser ce paramètre pour prendre des photos de sujets en déplacement.
- **Fête/Intérieur** : utiliser ce paramètre pour prendre des photos de scènes d'intérieur bien éclairées.
- **Plage/Neige** : utiliser ce paramètre pour prendre des photos de scènes d'extérieur ensoleillées ou bien éclairées.
- **Coucher de soleil** : utiliser ce paramètre pour obtenir des couleurs plus riches et des photos davantage contrastées.
- **Aube** : utiliser ce paramètre pour obtenir des couleurs subtiles.
- **Couleur d'automne** : utiliser ce paramètre pour prendre des photos de scènes en arrière-plan aux couleurs chaudes.
- **Bougie** : utiliser ce paramètre pour prendre des photos de sujets en pleine lumière contre un fond sombre.
- **Feu d'artifice** : utiliser ce paramètre pour les scènes à fort contraste.
- **Écran** : utiliser ce paramètre pour des sujets en pleine lumière.
- **Nuit** : utiliser ce paramètre pour des images prises dans des conditions de faible éclairage.

#### **Mode de capture**

Plusieurs effets photo sont disponibles.

Appuyez sur **: : → Mode de capture**.

- **Cliché unique** : prendre une seule photo.
- **Panorama** : prendre une photo composée de différents clichés assemblés les uns aux autres.
- **Partage de photo d'ami** : envoyer la photo à la personne dont le visage est utilisé comme libellé. Selon l'angle du visage, sa taille, son expression, les conditions lumineuses ou les accessoires portés par la personne, il est possible que la reconnaissance faciale ne fonctionne pas.
- **Sourire**: prendre une photo lorsque le sujet sourit.

#### **Photos panoramiques**

Une photo panoramique est une large image en mode paysage constituée de plusieurs clichés.

Appuyez sur → **Mode de capture** → **Panorama**.

Appuyez sur  $\Box$  et déplacez l'appareil photo dans la direction de votre choix. Suivez le quide de prise de vue en alignant les deux cadres bleus et l'appareil photo prend automatiquement le cliché suivant en séquence panoramique. Pour arrêter la prise de vue, appuyez sur  $\Box$ .

# **Enregistrer des vidéos**

#### **Enregistrer une vidéo**

Faites glisser le curseur de l'appareil photo vers l'icône de caméscope, puis appuyez sur  $\bullet$ pour enregistrer une vidéo. Pour interrompre l'enregistrement, appuyez sur  $\Box$ . Pour arrêter l'enregistrement, appuyez sur  $\Box$ .

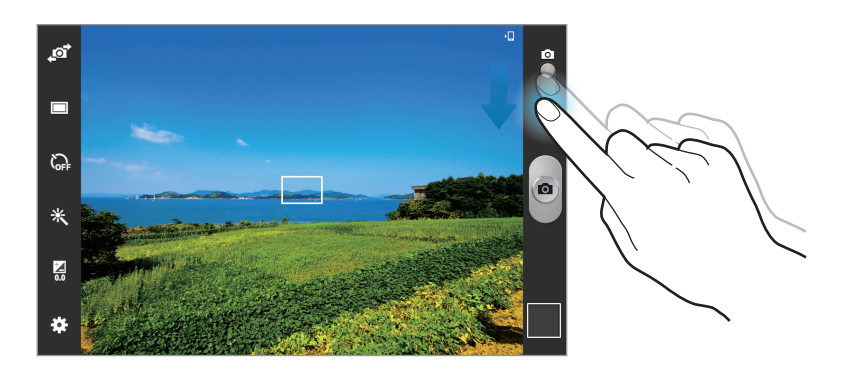

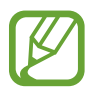

La mise au point manuelle n'est pas disponible en mode vidéo.

#### **Mode d'enregistrement**

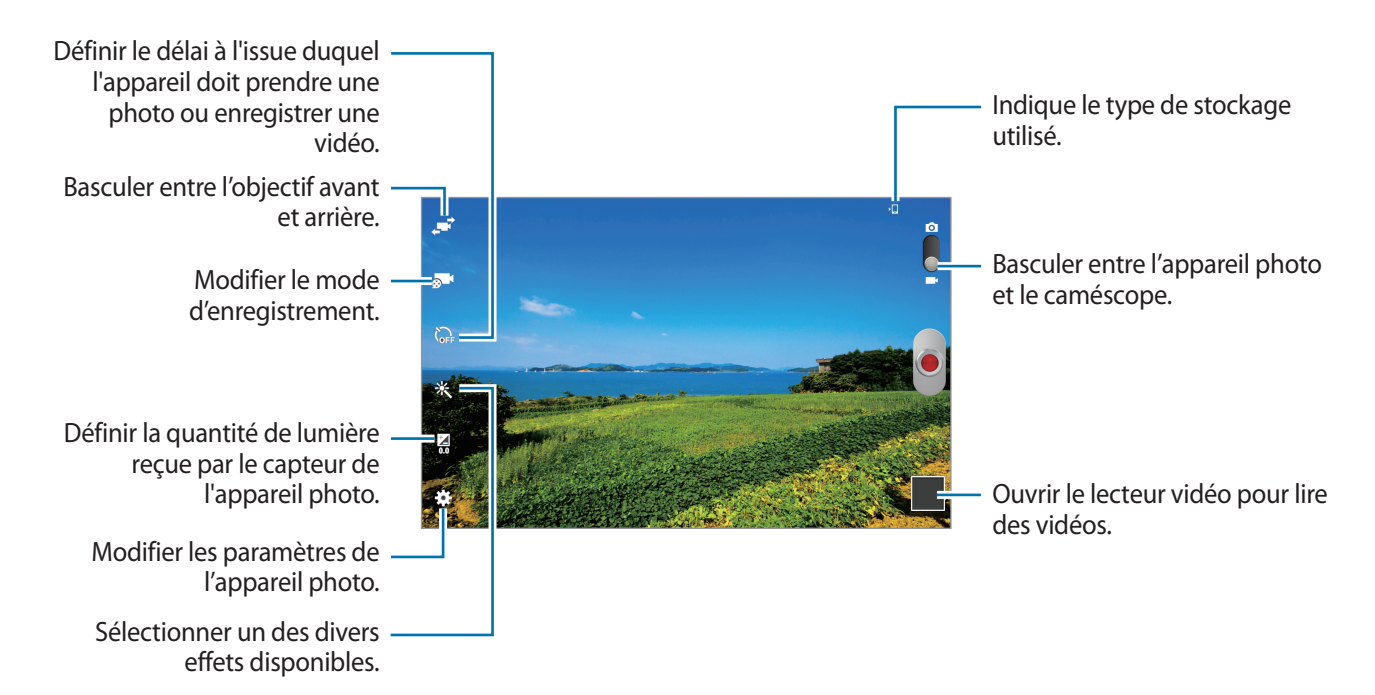

Pour modifier le mode d'enregistrement, appuyez sur  $\sim 1$ .

- **Standard** : utiliser ce mode pour obtenir une qualité standard.
- Limite pour e-mail : utiliser ce mode pour réduire la qualité et envoyer la vidéo via un e-mail.

#### **Effectuer un zoom avant et arrière**

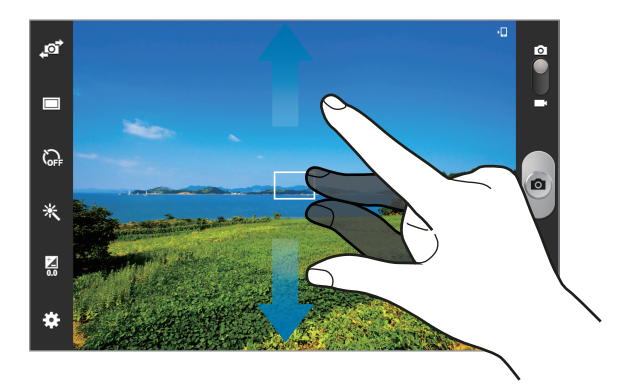

Utilisez l'une des méthodes suivantes :

- Appuyez sur la touche de volume Haut ou Bas pour effectuer un zoom avant ou arrière.
- Pour effectuer un zoom avant, écartez deux doigts l'un de l'autre sur l'écran ; pour effectuer un zoom arrière, rapprochez-les.

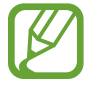

La fonction zoom avant/arrière est disponible lorsque vous l'utilisez tout en enregistrant une vidéo.

# **Configurer les paramètres de l'appareil photo et du caméscope**

Pour configurer les paramètres de l'appareil photo et du caméscope, appuyez sur  $\ddot{\bullet}$ . Les options suivantes sont disponibles, tantôt pour les deux modes, appareil photo et caméscope, tantôt pour l'un des deux modes. Les options disponibles varient selon le mode utilisé.

- **Modifier les raccourcis** : réorganiser les raccourcis en fonction des options fréquemment utilisées.
- **Balise GPS** : joindre une étiquette de géolocalisation GPS à la photo.
- 
- Pour que les signaux GPS soient meilleurs, évitez de prendre des photos dans des lieux où le signal peut être limité, par exemple entre des bâtiments ou dans des zones de faible altitude, ou encore lorsque les conditions météorologiques sont mauvaises.
- Votre localisation est susceptible d'apparaître sur vos photos au moment où vous les publiez sur le Web. Pour empêcher l'affichage de ces données, désactivez le paramètre de balise GPS.
- **Autoportrait** : prendre une photo de vous-même.
- **Autoportrait** : enregistrer une vidéo de vous-même.
- **Mode de capture** : modifier le mode de prise de vue.
- **Mode d'enregistrement** : modifier le mode d'enregistrement.
- **Effets** : sélectionner un des divers effets photo disponibles.
- **Mode scène** : modifier le mode de scène.
- **Valeur d'exposition** : modifier la valeur d'exposition. Cela détermine la quantité de lumière reçue par le capteur de l'appareil photo. En cas de faible luminosité, utilisez une exposition plus élevée.
- **Retardateur** : définir le délai à l'issue duquel l'appareil doit prendre une photo ou enregistrer une vidéo.
- **Résolution** : sélectionner une résolution. Pour obtenir une meilleure qualité, il est conseillé d'utiliser une résolution élevée. Cependant, notez qu'une haute résolution nécessite davantage de mémoire.
- **Balance des blancs** : sélectionner une balance des blancs appropriée de sorte que les images offrent une gamme de couleurs proches de la réalité. Les paramètres sont conçus pour des situations lumineuses spécifiques. Ils sont similaires à la gamme thermique d'exposition et de balance des blancs des appareils professionnels.
- **Mesure** : sélectionner un mode de mesure. Ce paramètre détermine la manière dont les valeurs lumineuses sont calculées. **Mesure pond.** mesure la lumière d'arrière-plan au centre de la scène. **Spot** mesure la valeur de la luminosité à un endroit spécifique. **Matrice** calcule la moyenne de la scène toute entière.
- **Guide** : afficher des lignes directrices sur l'écran d'aperçu.
- **Contrôle par commande vocale** : configurer l'appareil photo pour qu'il prenne des photos à l'aide de commandes vocales.
- **Retourner l'image** : inverser l'image pour créer une image miroir de la scène initiale.
- **Qualité d'image** : régler le niveau de qualité des photos. Les photos prises avec une qualité élevée requièrent davantage de mémoire.
- **Qualité vidéo** : régler le niveau de qualité des vidéos.
- **Stockage** : sélectionner l'emplacement de stockage des photos et des vidéos.
- **Réinit.** : réinitialiser les paramètres de l'appareil.

# **Raccourcis**

Réorganisez les raccourcis pour accéder facilement aux différentes options de l'appareil photo.

Appuyez sur  $\frac{1}{2}$  → Modifier les raccourcis.

Maintenez le doigt appuyé sur une option et faites-la glisser vers un emplacement libre à gauche de l'écran. Vous pouvez déplacer les autres icônes de la liste en appuyant dessus, puis en les faisant glisser.

# <span id="page-56-0"></span>**Galerie**

Utilisez cette application pour visualiser des photos ou enregistrer des vidéos.

Appuyez sur **Galerie** depuis la liste des applications.

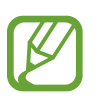

- Selon la version logicielle de votre appareil, certains formats ne sont pas compatibles.
- Certains fichiers peuvent ne pas être lus correctement en fonction de leur encodage.

# **Afficher des images**

Lorsque vous lancez l'application, la **Galerie** affiche les dossiers disponibles. Lorsqu'une autre application, telle que **Email**, enregistre une image, le dossier **Download** contenant l'image est automatiquement créé. De même, si vous effectuez une capture d'écran, le dossier **Screenshots** est automatiquement créé. Sélectionnez un dossier pour l'ouvrir.

Les images d'un dossier sont affichées par date de création. Appuyez sur une image pour l'afficher en plein écran.

Faites défiler l'écran vers la gauche ou la droite pour afficher l'image précédente ou suivante.

#### **Effectuer un zoom avant et arrière**

Pour effectuer un zoom sur une image, utilisez l'une des méthodes suivantes :

- Pour effectuer un zoom avant, appuyez deux fois sur l'image à l'endroit de votre choix.
- Pour effectuer un zoom avant, écartez deux doigts l'un de l'autre sur l'écran à l'endroit de votre choix ; pour effectuer un zoom arrière, rapprochez-les ; pour revenir à l'affichage initial, appuyez deux fois sur l'écran.

# **Visionner des vidéos**

Les fichiers vidéo sont caractérisés par l'icône **Q**. Sélectionnez une vidéo à regarder, puis appuyez  $sur$   $\odot$ .

### **Modifier des images**

En mode affichage d'une image, appuyez sur  $\equiv$  et utilisez les fonctions suivantes :

- **Favori**: ajouter l'élément à la liste des favoris.
- **Diaporama** : lancer un diaporama de l'ensemble des images du dossier ouvert.
- **Cadre photo** : utiliser cette fonction pour ajouter un cadre et une note à une image. L'image modifiée est enregistrée dans le dossier **Cadre photo**.
- **Note photo** : cette fonction permet d'écrire une note au dos de l'image. Pour modifier la note, appuyez sur  $\angle$ .
- **Copier dans le presse-papier** : copier l'image dans le presse-papiers.
- **Imprimer** : imprimer l'image via une connexion USB ou Wi-Fi. L'appareil est uniquement compatible avec certaines imprimantes Samsung.
- **Renommer** : renommer le fichier.
- Partage de photo d'ami : envoyer l'image à une personne dont le visage sert de libellé.
- **Rotation à gauche** : faire pivoter l'image dans le sens contraire des aiguilles d'une montre.
- **Rotation à droite** : pivoter l'image dans le sens des aiguilles d'une montre.
- **Rogner** : redimensionner le cadre orange pour couper l'image.
- **Rechercher des périphériques** : rechercher les appareils sur lesquels le partage multimédia est activé.
- **Définir comme**: définir l'image comme fond d'écran ou image de contact.
- **Détails** : afficher les détails d'une image.
- **Paramètres** : modifier les paramètres de la galerie.

# **Supprimer des photos**

Utilisez l'une des méthodes suivantes :

- Dans un dossier, appuyez sur  $\equiv$  → Sélectionner élément, sélectionnez des images en les cochant, puis appuyez sur  $\mathbb{I}$ .
- **•** En mode affichage d'une image, appuyez sur  $\mathbb{I}$ .

# **Partager des photos**

Utilisez l'une des méthodes suivantes :

- Dans un dossier, appuyez sur  $\equiv \rightarrow$  Sélectionner élément, sélectionnez des images en les cochant, puis appuyez sur  $\leq$  pour les envoyer à des contacts.
- Lorsque vous affichez une image, appuyez sur  $\leq$  pour l'envoyer à des contacts ou la partager via des services de réseaux sociaux.

# **Sélectionner une image comme fond d'écran**

En mode affichage d'une image, appuyez sur **I in → Définir comme** pour définir l'image comme fond d'écran ou l'affecter à un contact.

# **Libellés de portraits**

Appuyez sur **I = 1 → Paramètres**, puis cochez **Tags → Libellé de portrait**. Un cadre jaune apparaît autour du visage identifié sur une image. Appuyez sur le visage, puis sur **Ajouter un nom**, et sélectionnez ou ajoutez un contact.

Lorsque le libellé de portrait apparaît sur une image, appuyez dessus et utilisez les options disponibles, comme l'envoi d'e-mails.

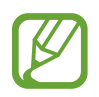

Selon l'angle du visage, sa taille, son expression, les conditions lumineuses ou les accessoires portés par la personne, il est possible que la reconnaissance faciale ne fonctionne pas.

# **Paper Artist**

Utilisez cette application pour faire ressembler vos images à des illustrations avec des effets ou des cadres amusants.

Appuyez sur **Paper Artist** depuis la liste des applications.

Pour modifier une image, utilisez les outils artistiques. L'image modifiée est enregistrée dans le dossier **Galerie** → **Paper Pictures**.

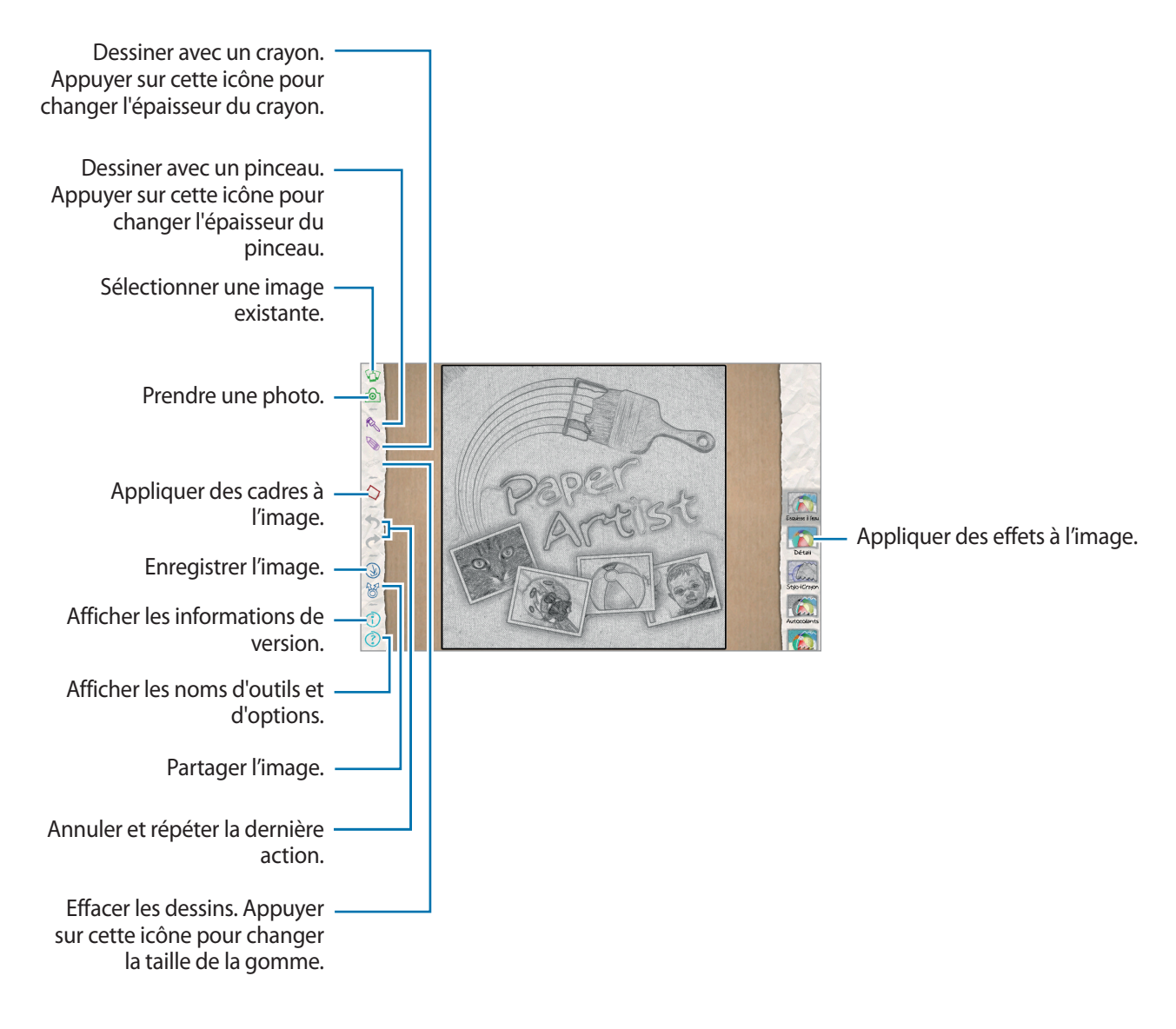

# **Lecteur vidéo**

Utilisez cette application pour lire des fichiers vidéo.

Appuyez sur **Lecteur vidéo** depuis la liste des applications.

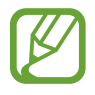

- Évitez de verrouiller l'écran de l'appareil lorsque vous visionnez une vidéo DivX à la demande. Chaque fois que vous verrouillez l'écran pendant la lecture d'une vidéo DivX à la demande, le nombre de locations disponibles diminue.
- Selon la version logicielle de votre appareil, certains formats de fichiers ne sont pas compatibles.
- Certains fichiers peuvent ne pas être lus correctement en fonction de la méthode d'encodage utilisée.

### **Visionner des vidéos**

#### Sélectionnez une vidéo à lire.

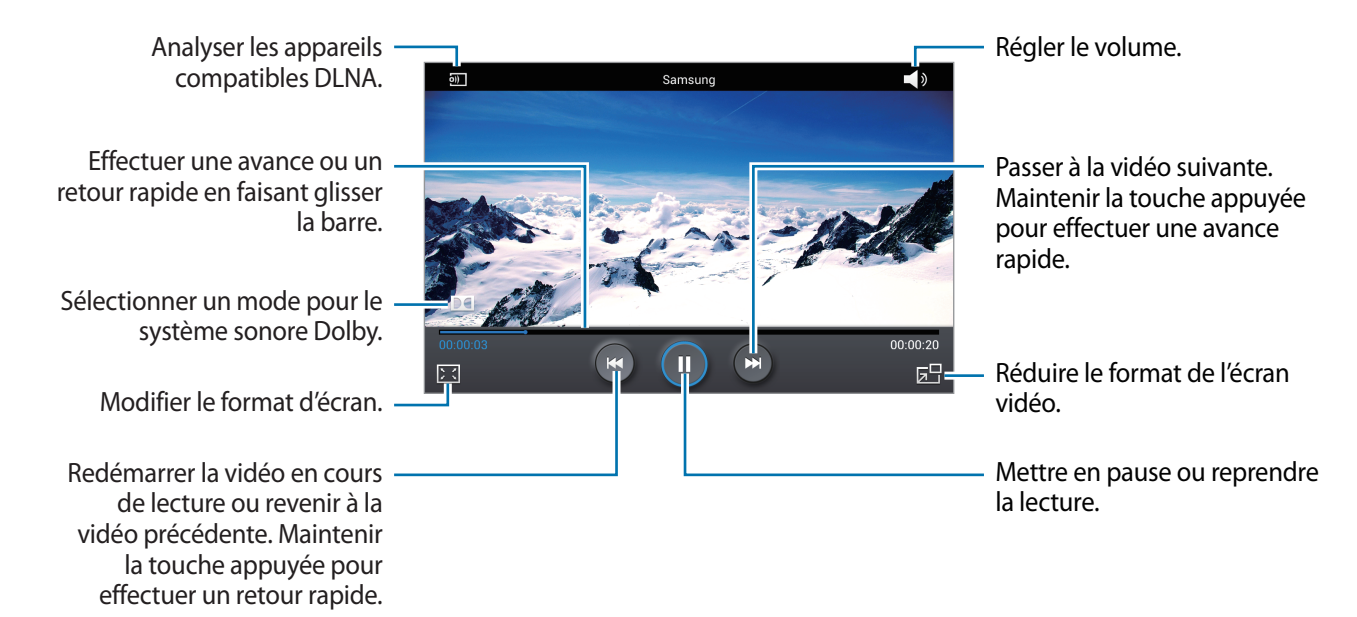

### **Supprimer des vidéos**

Appuyez sur **I = 1** → **Supprimer**, sélectionnez des vidéos en les cochant, puis appuyez sur **Supprimer**.

### **Partager des vidéos**

Appuyez sur **I in → Partager via**, choisissez un mode de partage, sélectionnez des vidéos en les cochant, puis appuyez sur **Partager**.

# **Utiliser le lecteur contextuel**

Utilisez cette fonctionnalité pour utiliser d'autres applications sans fermer le lecteur vidéo. Lorsque vous visionnez des vidéos, appuyez sur **z**opour utiliser le lecteur contextuel.

Pour agrandir le lecteur, écartez deux doigts doigts l'un de l'autre sur l'écran ; pour le réduire, rapprochez-les. Pour déplacer le lecteur, maintenez-y le doigt appuyé, puis faites-le glisser vers un autre emplacement.

# **YouTube**

Utilisez cette application pour regarder des vidéos à partir du site Web YouTube.

Appuyez sur **YouTube** depuis la liste des applications.

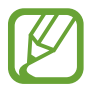

La disponibilité de cette application dépend de votre zone géographique ou de votre opérateur.

# **Visionner des vidéos**

Appuyez sur **Q**, puis saisissez un mot-clé. Sélectionnez l'un des résultats de recherche obtenus pour visionner la vidéo correspondante.

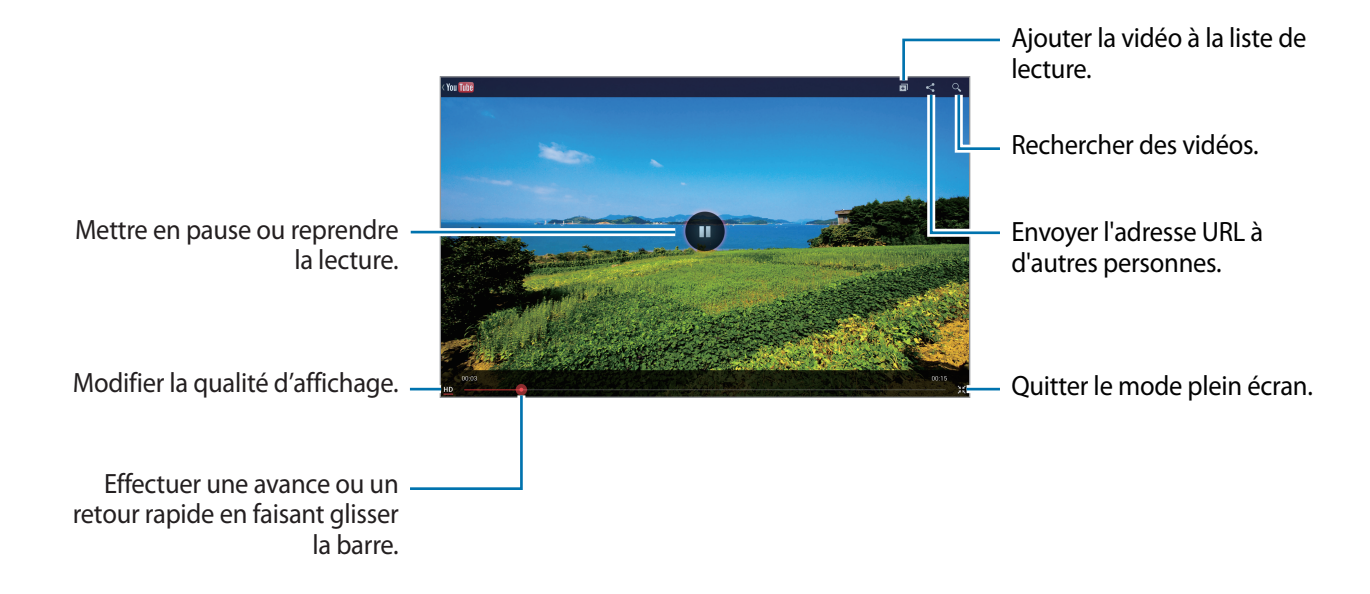

Pour afficher la vidéo en plein écran, appuyez sur  $\mathbb{R}$ .

### **Partager des vidéos**

Sélectionnez la vidéo à partager, appuyez sur  $\leq$ , puis sélectionnez un mode de partage.

# **Mettre des vidéos en ligne**

Sélectionnez votre compte, appuyez sur  $\pm$ , sélectionnez une vidéo, saisissez les informations sur la vidéo, puis appuyez sur **ENVOYER**.

# **Flipboard**

Utilisez cette application pour accéder à vos magazines personnalisés.

Appuyez sur **Flipboard** depuis la liste des applications.

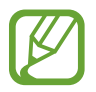

La disponibilité de cette application dépend de votre zone géographique ou de votre opérateur.

Pour démarrer Flipboard, faites glisser votre doigt vers la gauche sur la page d'accueil, sélectionnez des thèmes d'actualité, puis appuyez sur **Construisez votre Flipboard**.

Sélectionnez un article de couverture ou un thème, parcourez les pages Flipboard, puis sélectionnez un article à lire.

Lorsque vous lisez un article, utilisez les icônes suivantes :

- *s* : accéder à la page précédente.
- $\cdot$   $\leq$  : partager l'article avec d'autres personnes.
- $\cdot$   $\heartsuit$ : définir l'article comme un élément que vous aimez dans Flipboard.
- $\cdot$   $\Box$  : ajouter l'article à votre magazine Flipboard.

# **Boutiques d'applications et multimédia**

# **Play Store**

Utilisez cette application pour acheter et télécharger des applications et des jeux sur votre appareil. Appuyez sur **Play Store** depuis la liste des applications.

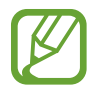

La disponibilité de cette application dépend de votre zone géographique ou de votre opérateur.

# **Installer des applications**

Parcourez les applications par catégorie ou appuyez sur  $\Omega$  pour effectuer une recherche à l'aide d'un mot-clé.

Sélectionnez une application pour en afficher les informations. Pour la télécharger, appuyez sur **Installer**. Si l'application est payante, appuyez sur le prix et suivez les instructions qui s'affichent à l'écran pour effectuer l'achat.

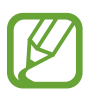

- Lorsqu'une nouvelle version d'une application installée est disponible, une icône de mise à jour apparaît dans le volet des raccourcis en haut de l'écran. Ouvrez le volet des raccourcis et appuyez sur l'icône pour mettre à jour l'application.
	- Pour autoriser l'installation d'applications provenant d'autres sources, appuyez sur **Paramètres** → **Sécurité** → **Sources inconnues** depuis la liste des applications.

# **Désinstaller des applications**

Désinstallez les applications achetées sur **Play Store**.

Appuyez sur  $\blacktriangleright$ , sélectionnez une application à supprimer depuis la liste des applications installées, puis appuyez sur **Désinstaller**.

# **Samsung Apps**

Utilisez cette application pour acheter et télécharger des applications Samsung dédiées. Pour plus d'informations, visitez le site [www.samsungapps.com](http://www.samsungapps.com).

Appuyez sur **Samsung Apps** depuis la liste des applications.

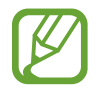

La disponibilité de cette application dépend de votre zone géographique ou de votre opérateur.

# **Installer des applications**

Parcourez les applications par catégorie. Appuyez sur  $\equiv$  pour sélectionner une catégorie.

Pour rechercher une application, appuyez sur  $\overline{Q}$  en haut de l'écran, puis saisissez un mot-clé dans le champ de recherche.

Sélectionnez une application pour en afficher les informations. Pour la télécharger, appuyez sur **Télécharger** ou **Acheter**.

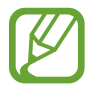

Lorsqu'une nouvelle version d'une application installée est disponible, une icône de mise à jour apparaît dans le volet des raccourcis en haut de l'écran. Ouvrez le volet des raccourcis et appuyez sur l'icône pour mettre à jour l'application.

# **Game Hub**

Utilisez cette application pour accéder à des jeux.

Appuyez sur **Game Hub** depuis la liste des applications.

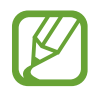

La disponibilité de cette application dépend de votre zone géographique ou de votre opérateur.

Faites défiler l'écran vers la gauche ou la droite pour sélectionner un jeu à télécharger depuis **Samsung Apps**.

# **Play Livres**

Utilisez cette application pour acheter et télécharger des fichiers de livre.

Appuyez sur **Play Livres** depuis la liste des applications.

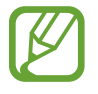

La disponibilité de cette application dépend de votre zone géographique ou de votre opérateur.

# **Play Films**

Utilisez cette application pour regarder, télécharger et louer des films ou des émissions TV.

Appuyez sur **Play Films** depuis la liste des applications.

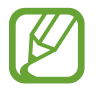

La disponibilité de cette application dépend de votre zone géographique ou de votre opérateur.

# **Play Musique**

Utilisez cette application pour écouter de la musique sur l'appareil ou en diffuser à partir du service de cloud de Google.

Appuyez sur **Play Musique** depuis la liste des applications.

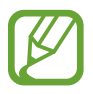

La disponibilité de cette application dépend de votre zone géographique ou de votre opérateur.

# **Music Hub**

Utilisez cette application pour acheter et télécharger des chansons.

Appuyez sur **Music Hub** depuis la liste des applications.

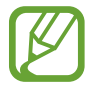

La disponibilité de cette application dépend de votre zone géographique ou de votre opérateur.

Appuyez sur le champ de recherche, puis saisissez le mot-clé à rechercher. Sélectionnez-en un dans la liste des résultats de la recherche.

Pour acheter un album, sélectionnez l'étiquette de prix, puis finalisez le processus d'achat en suivant les instructions à l'écran.

# **Video Hub**

Utilisez cette application pour accéder à des vidéos et les acheter. Appuyez sur **Video Hub** depuis la liste des applications.

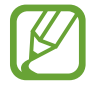

La disponibilité de cette application dépend de votre zone géographique ou de votre opérateur.

Sélectionnez une catégorie, puis sélectionnez une vidéo.

# **Readers Hub**

Utilisez cette application pour acheter des livres ou vous abonner à des journaux ou magazines.

Appuyez sur **Readers Hub** depuis la liste des applications.

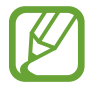

La disponibilité de cette application dépend de votre zone géographique ou de votre opérateur.

Sélectionnez une catégorie, recherchez un livre, puis téléchargez-le.

# **Learning Hub**

Utilisez cette application pour accéder à des documents d'apprentissage.

Appuyez sur **Learning Hub** depuis la liste des applications.

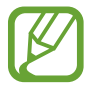

La disponibilité de cette application dépend de votre zone géographique ou de votre opérateur.

Sélectionnez une catégorie, puis sélectionnez un cours vidéo ou un livre.

# **Utilitaires**

# **Mémo**

Grâce à cette application, consignez des informations importantes à sauvegarder et à consulter ultérieurement.

Appuyez sur **Mémo** depuis la liste des applications.

# **Composer des mémos**

Appuyez sur , écrivez un mémo, puis appuyez sur **Enregistrer**.

Modifiez la couleur de l'arrière-plan en appuyant sur **I in Beaul.** Chaque catégorie possède une couleur d'arrière-plan différente.

Pour verrouiller un mémo de sorte que vos contacts ne puissent pas le voir, appuyez sur  $\equiv \rightarrow$ **Verrouiller**.

### **Parcourir les mémos**

Parcourez les mémos miniatures en faisant défiler l'écran vers le haut ou vers le bas.

Pour rechercher un mémo, appuyez sur Q.

Pour modifier le mode d'affichage, appuyez sur  $\mathbf{E}$ .

Pour supprimer des mémos, appuyez sur **...** 

Pour trier les mémos par date, appuyez sur **I inter par**.

Pour envoyer le texte des mémos à d'autres personnes, appuyez sur **I = 1 → Partager du texte via**.

Pour envoyer des mémos à d'autres personnes, appuyez sur **I interpretata**.

Pour imprimer des mémos via une connexion USB ou Wi-Fi, appuyez sur **I=I** → **Imprimer**. L'appareil est uniquement compatible avec certaines imprimantes Samsung.

Pour importer un mémo à partir de Google Docs, appuyez sur **I interactional en la porter**.

Pour exporter des mémos dans d'autres emplacements de stockage, appuyez sur **I = 1** → **Exporter**.

Pour modifier les paramètres de mémo, appuyez sur **I = → Paramètres**.

#### **Afficher un mémo**

Appuyez sur le mémo miniature pour l'ouvrir. Faites défiler l'écran vers la gauche ou vers la droite pour afficher d'autres mémos.

Pour modifier un mémo, appuyez dessus.

Appuyez sur  $\equiv$  et sur le symbole de votre choix :

- **Supprimer** : supprimez le mémo.
- **Coul.** : modifiez la couleur de l'arrière-plan.
- **Verrouiller** : verrouillez le mémo de sorte que vos contacts ne puissent pas le voir.
- **Imprimer** : imprimez le mémo via une connexion USB ou Wi-Fi. L'appareil est uniquement compatible avec certaines imprimantes Samsung.
- **Partager du texte via** : envoyez le texte du mémo à d'autres personnes.
- Partager via : envoyez le mémo à d'autres personnes.

# **S Planner**

Utilisez cette application pour gérer des événements et des tâches.

Appuyez sur **S Planner** depuis la liste des applications.

### **Créer des événements ou des tâches**

Appuyez sur  $\pm$ , puis utilisez l'une des méthodes suivantes :

- **Ajouter un événement** : entrer un événement avec un paramètre de répétition en option.
- **Ajouter une tâche** : entrer une tâche avec un paramètre de priorité en option.
- **Ajouter mémo** : créer un mémo manuscrit à rattacher à la date.

Pour ajouter plus rapidement un événement ou une tâche, appuyez deux fois sur une date.

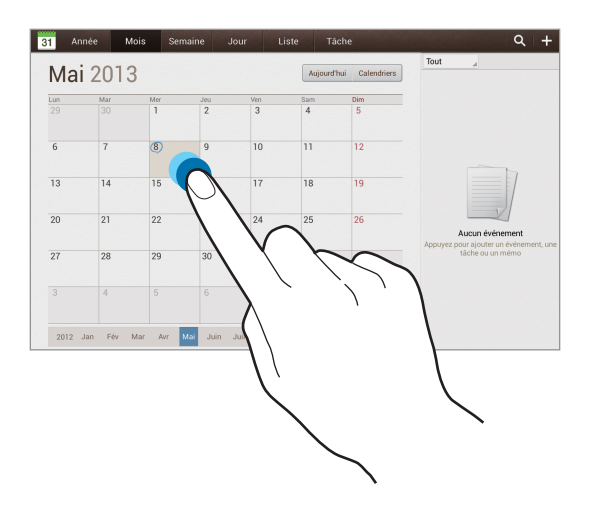

Saisissez un titre et indiquez le calendrier que vous souhaitez utiliser pour la synchronisation. Appuyez ensuite sur **Modif. détails événement** ou sur **Modifier détails tâche** pour ajouter d'autres détails, comme la fréquence de répétition de l'événement ou de la tâche, son association ou non à une alerte préalable ou le lieu concerné.

Joignez une carte indiquant le lieu de l'événement. Saisissez l'adresse dans le champ **Emplacement**, appuyez sur  $\mathbf{p}$  près du champ, puis signalez l'endroit précis en maintenant le doigt appuyé sur la carte qui apparaît.

Joignez une image. Appuyez sur **Images**, puis prenez une photo ou sélectionnez-en une parmi les images existantes.

# **Synchroniser avec Google Agenda**

Depuis la liste des applications, appuyez sur **Paramètres** → **Google** sous **Comptes**, sélectionnez le compte Google, puis cochez **Synchroniser Calendrier**. Pour réaliser la synchronisation manuellement et mettre le calendrier à jour, appuyez sur **S Planner** → **<del>□</del> → Synchroniser** depuis la liste des applications.

Pour afficher les événements ou les tâches synchronisés, appuyez sur **I = → Paramètres** → **Affichage** → **Calendriers** → **Affichage**, sélectionnez le compte Google, puis appuyez sur **OK**.

# **Modifier le type de calendrier**

Sélectionnez un type de calendrier (annuel, mensuel, hebdomadaire, etc.). Pour modifier le type de calendrier, placez vos deux doigts sur l'écran et rapprochez-les. Par exemple, pour passer du calendrier mensuel au calendrier annuel, placez vos deux doigts sur l'écran et rapprochez-les ; pour passer du calendrier annuel au calendrier mensuel, placez vos deux doigts sur l'écran et écartez-les.

# **Rechercher des événements**

Appuyez sur Q, puis sélectionnez un critère de recherche.

Pour afficher les événements du jour, appuyez sur **Aujourd'hui**.

#### **Supprimer des événements**

Sélectionnez un événement, puis appuyez sur  $\equiv$   $\rightarrow$  **Supprimer.** 

### **Partager des événements**

Sélectionnez un événement, appuyez sur  $\Xi$   $\rightarrow$  **Partager via**, puis sélectionnez un mode de partage.

# **Polaris Office**

Grâce à cette application, modifiez vos documents dans divers formats, y compris des feuilles de calcul et des présentations.

Appuyez sur **Polaris Office** depuis la liste des applications.

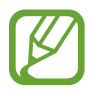

Selon le type de fichier utilisé, certaines fonctions peuvent ne pas être disponibles.

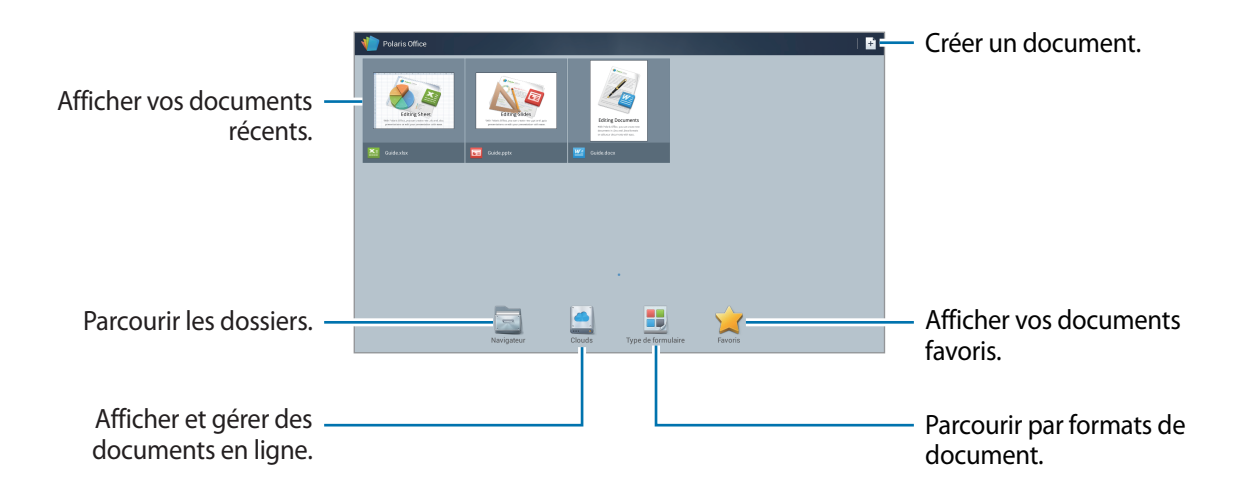

# **Créer des documents**

Appuyez sur  $\pm$ , puis sélectionnez un type de document.

Utilisez la barre d'outils d'édition en haut de l'écran pour modifier le document.

Pour terminer, appuyez sur  $\exists$ , saisissez un nom de fichier, sélectionnez un dossier dans lequel le document doit être enregistré, puis appuyez sur **Enregistrer**.
#### **Lire des documents**

Sélectionnez un fichier dans l'écran des documents récents ou appuyez sur **Navigateur**, **Clouds**, **Type de formulaire**, ou **Favoris**, puis sélectionnez le fichier que vous souhaitez ouvrir.

Pour lancer un diaporama, appuyez sur  $\blacksquare$ .

Appuyez sur  $\equiv$ , puis utilisez l'une des fonctions suivantes :

#### **Document**

- **Enreg. sous** : enregistrer le document sous un autre nom.
- **Exportation PDF** : enregistrer le document au format PDF.
- **Rechercher et Remplacer** : rechercher ou remplacer du texte.
- **Mise en page** : modifier la disposition des pages.
- **Vue pleine largeur** : afficher uniquement le contenu du document, sans les marges.
- **Zoom avant/arrière** : modifier la taille d'affichage.
- **Redistribution de texte** : réorganiser le texte pour qu'il s'adapte à la taille de l'écran.
- **Mémo activé** : afficher les commentaires dans le document.
- **TTS** : lire le document via la fonction de synthèse vocale.
- **Imprimer** : imprimer le document via une connexion USB ou Wi-Fi. L'appareil est uniquement compatible avec certaines imprimantes Samsung.

#### **Présentation**

- **Enreg. sous** : enregistrer le document sous un autre nom.
- **Exportation PDF** : enregistrer le document au format PDF.
- **Rechercher et Remplacer** : rechercher ou remplacer du texte.
- **Affichage en continu** : faire défiler les diapositives en continu.
- **Zoom avant/arrière** : modifier la taille d'affichage.
- **Imprimer** : imprimer le document via une connexion USB ou Wi-Fi. L'appareil est uniquement compatible avec certaines imprimantes Samsung.

#### **Feuille de calcul**

- **Enreg. sous** : enregistrer le document sous un autre nom.
- **Rechercher et Remplacer** : rechercher ou remplacer du texte.
- **Protéger la feuille** : verrouiller la feuille de sorte que vos contacts ne puissent pas la modifier.
- **Geler** : figer la ligne sélectionnée.
- **Recalculer** : recalculer les fonctions sur la feuille.
- **Trier** : trier les cellules par critères.
- **Filtre** : afficher les cellules filtrées par critères.
- **Zoom avant/arrière** : modifier la taille d'affichage.
- **Imprimer** : imprimer le document via une connexion USB ou Wi-Fi. L'appareil est uniquement compatible avec certaines imprimantes Samsung.

#### **Texte**

- **Enreg. sous** : enregistrer le document sous un autre nom.
- **TTS** : lire le document via la fonction de synthèse vocale.
- **Imprimer** : imprimer le document via une connexion USB ou Wi-Fi. L'appareil est uniquement compatible avec certaines imprimantes Samsung.

### **Dropbox**

Utilisez cette application pour enregistrer et partager des fichiers avec d'autres personnes via le stockage Cloud Dropbox. Lorsque vous enregistrez des fichiers dans la Dropbox, votre appareil les synchronise automatiquement avec le serveur Web et tout autre ordinateur sur lequel le service Dropbox est installé.

Appuyez sur **Dropbox** depuis la liste des applications.

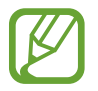

La disponibilité de cette application dépend de votre zone géographique ou de votre opérateur.

Lorsque vous ouvrez la Dropbox pour la première fois, appuyez sur **Démarrer** pour l'activer. Suivez les instructions qui s'affichent à l'écran pour effectuer la configuration.

Pour importer des fichiers dans la Dropbox, appuyez sur  $\leftrightarrow$  → **II** → **Transférer ici** → **Photos ou vidéos** ou **Autres fichiers**.

Pour ouvrir un fichier dans la Dropbox, appuyez sur  $\Box$ , puis sélectionnez un fichier.

Pour ouvrir des fichiers enregistrés dans vos favoris, appuyez sur

### **Alarme**

Utilisez cette application pour définir des heures de réveil et des alarmes pour les événements importants.

Appuyez sur **Alarme** depuis la liste des applications.

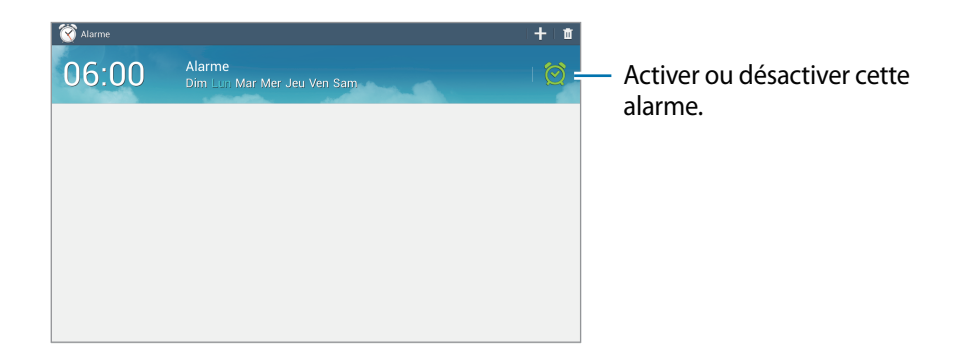

#### **Créer une alarme**

Appuyez sur  $-$ , sélectionnez l'heure de déclenchement de l'alarme, sélectionnez les jours de répétition de l'alarme, puis appuyez sur **Enreg.**

- Répéter : définissez le délai à l'issue duquel l'alarme doit sonner de nouveau et le nombre de répétitions.
- **Alarme intelligente** : activez cette option pour que l'appareil simule des sons naturels avant le déclenchement de l'alarme principale.

#### **Arrêter ou répéter une alarme**

Faites glisser votre doigt sur l'icône  $\times$  pour interrompre une alarme. Faites glisser votre doigt sur l'icône zz pour répéter l'alarme à l'issue du délai défini.

#### **Supprimer une alarme**

Maintenez le doigt appuyé sur l'alarme à supprimer, puis appuyez sur **Supprimer**.

### **Horloge mondiale**

Utilisez cette application pour vérifier l'heure dans de nombreuses grandes métropoles du monde entier.

Appuyez sur **Horloge mondiale** depuis la liste des applications.

### **Créer des horloges**

Appuyez sur  $\bigoplus$ , saisissez un nom de ville ou sélectionnez une ville du globe, puis appuyez sur  $\pm$ . Pour appliquer l'heure d'été, maintenez le doigt appuyé sur une horloge, puis appuyez sur **Heure d'été**.

#### **Supprimer des horloges**

Maintenez le doigt appuyé sur l'horloge, puis appuyez sur **Supprimer**.

# **Calculatrice**

Utilisez cette application pour réaliser des calculs simples ou complexes.

Appuyez sur **Calculatrice** depuis la liste des applications.

Pour effacer l'historique, appuyez sur **I interpretate l'historique**.

Pour modifier la taille des caractères appuyez sur **I in → Taille du texte**.

### **S Voice**

Utilisez cette application pour commander l'appareil vocalement et par exemple envoyer un message, écrire un mémo, etc.

Appuyez sur **S Voice** depuis la liste des applications.

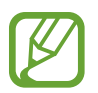

La disponibilité de cette application dépend de votre zone géographique ou de votre opérateur.

Voici quelques exemples de commandes vocales :

- Ouvrir le lecteur MP3
- Lancer la calculatrice
- Vérifier le calendrier

Conseils pour améliorer la reconnaissance vocale

- Parlez clairement.
- Parlez dans des endroits tranquilles.
- N'utilisez pas de langage injurieux ni d'argot.
- $\cdot$  Évitez de parler avec un accent local.

Selon l'environnement où vous vous trouvez ou la manière dont vous parlez, il se peut que l'appareil ne reconnaisse pas vos commandes ou qu'il exécute des commandes erronées.

# **Google**

Utilisez cette application pour effectuer une recherche non seulement sur Internet, mais aussi dans les applications et le contenu de votre appareil.

Appuyez sur **Google** depuis la liste des applications.

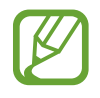

La disponibilité de cette application dépend de votre zone géographique ou de votre opérateur.

#### **Effectuer une recherche sur l'appareil**

Appuyez sur le champ de recherche, puis saisissez un mot-clé. Vous pouvez également appuyer sur , prononcer un mot-clé, puis sélectionner l'une des suggestions qui apparaissent à l'écran.

Si les applications ne renvoient aucun résultat, le navigateur Web apparaît, affichant les résultats de recherche.

### **Étendre la recherche**

Pour sélectionner les applications qui doivent faire l'objet d'une recherche, appuyez sur  $\equiv \rightarrow$ **Paramètres** → **Recherche sur la tablette**, puis cochez les éléments correspondants.

#### **Google Now**

Démarrez la recherche Google pour afficher les cartes Google Now qui vous indiquent, dès que vous en avez besoin, la météo du jour, les infos trafic en temps réel, vos prochains rendez-vous, et bien plus encore.

Rejoignez Google Now lorsque vous ouvrez pour la première fois la recherche Google. Pour modifier les paramètres Google Now, appuyez sur **I in → Paramètres → Google Now**.

### **Recherche vocale**

Utilisez cette application pour rechercher des pages Web oralement.

Appuyez sur **Recherche vocale** depuis la liste des applications.

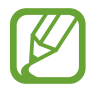

La disponibilité de cette application dépend de votre zone géographique ou de votre opérateur.

Quand l'instruction **Vous pouvez parler** apparaît à l'écran, prononcez un mot-clé ou une expression. Sélectionnez l'une des suggestions à l'écran.

# **Mes fichiers**

Utilisez cette application pour accéder à tous les types de fichiers stockés dans l'appareil, y compris les images, vidéos, musiques et clips musicaux.

Appuyez sur **Mes fichiers** depuis la liste des applications.

Sélectionnez un dossier pour l'ouvrir. Pour revenir au dossier supérieur, appuyez sur  $\triangle$ . Pour revenir au répertoire principal, appuyez sur **Accueil**.

Dans un dossier, utilisez l'une des fonctions suivantes :

- **Recherche** : rechercher des fichiers.
- **Miniature** : modifier le mode d'affichage.
- **Créer dossier** : créer un nouveau dossier.
- **Date** : trier les fichiers ou les dossiers.

Sélectionnez un fichier ou un dossier en le cochant, puis utilisez l'une des fonctions suivantes :

- **Copier** : copier les fichiers ou dossiers dans un autre dossier.
- **Déplacer** : déplacer les fichiers ou dossiers dans un autre dossier.
- **Supprimer** : supprimer les fichiers ou dossiers.
- Partager via : envoyer des fichiers à vos contacts.
- $\Box \rightarrow$  **Renommer** : renommer un fichier ou dossier.
- $\cdot$   $\Box \rightarrow$  **Détails** : afficher les détails du fichier ou dossier.

# **Téléchargements**

Utilisez cette application pour voir les fichiers téléchargés depuis des applications.

Appuyez sur **Téléchargements** depuis la liste des applications.

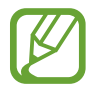

La disponibilité de cette application dépend de votre zone géographique ou de votre opérateur.

Pour afficher les fichiers téléchargés depuis Internet, appuyez sur **Téléch. Internet** pour afficher les fichiers téléchargés depuis d'autres applications, comme l'application **Autres télécharg.**, appuyez sur **Email**.

Sélectionnez un fichier et ouvrez-le dans une application correspondante.

# **Géolocalisation**

# **Maps**

Utilisez cette application pour marquer votre position, rechercher des lieux ou obtenir un itinéraire.

Appuyez sur **Maps** depuis la liste des applications.

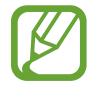

La disponibilité de cette application dépend de votre zone géographique ou de votre opérateur.

#### **Rechercher des lieux**

Appuyez sur **Rechercher**, saisissez une adresse, puis appuyez sur **Q**. Sélectionnez un lieu pour en afficher les informations détaillées. Pour rechercher des adresses à proximité de votre position, appuyez sur  $\mathbf{\Omega}$ .

Une fois le lieu trouvé, appuyez sur  $\equiv$  et utilisez l'une des options suivantes :

- **Effacer résultats** : effacer la carte.
- **Disponible hors connexion** : enregistrer un endroit spécifique pour pouvoir l'afficher horsconnexion.
- **Latitude** : partager des informations de géolocalisation avec vos amis.
- **Mes adresses** : afficher l'historique de recherche.
- **Paramètres** : modifier les paramètres de la carte.
- **Aide**: afficher des informations sur l'utilisation de la carte.

Pour afficher votre position actuelle, appuyez sur  $\odot$ .

Pour effectuer un zoom avant, placez deux doigts sur l'écran et écartez-les ou rapprochez-les pour effectuer un zoom arrière.

#### **Obtenir un itinéraire**

1 Sélectionnez un contact à modifier, puis appuyez sur  $\bullet$ .

- 2 Appuyez sur  $\blacksquare$ , puis choisissez une méthode pour saisir le point de départ et le point d'arrivée :
	- **Ma position actuelle** : utiliser votre emplacement actuel comme point de départ.
	- **Contacts** : sélectionner une adresse depuis votre liste de contacts.
	- **Point sur la carte** : localiser un point en appuyant sur la carte.
	- **Mes adresses** : sélectionner une adresse dans votre liste de lieux favoris.
- $3$  Sélectionnez un moyen de transport (voiture, transport en commun ou à pied), puis appuyez sur **OK**.
- 4 Sélectionnez l'un des itinéraires qui apparaît.

### **Local**

Utilisez cette application pour rechercher des restaurants, banques, arrêts de bus, etc. à proximité de votre position.

Appuyez sur **Local** depuis la liste des applications.

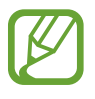

La disponibilité de cette application dépend de votre zone géographique ou de votre opérateur.

Sélectionnez une catégorie de lieux, puis un lieu dans la liste des résultats de recherche.

- **Plan** : localiser le lieu sur la carte.
- **Itinéraire** : rechercher un itinéraire pour se rendre à cette adresse.

Pour ajouter une catégorie de lieux, appuyez sur **I = 1** → **Ajouter une recherche** dans la liste des catégories, saisissez un mot-clé pour lancer une recherche dans la zone de texte.

### **Navigation**

Utilisez cette application pour obtenir un itinéraire et des instructions vocales vers une destination.

Appuyez sur **Navigation** depuis la liste des applications.

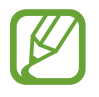

- Les cartes, votre position actuelle et autres données de navigation peuvent différer des informations de localisation réelles. Soyez attentif aux conditions de trafic, à l'état de la route et à tous les autres facteurs qui pourraient affecter votre conduite. Respectez le code de la route et les consignes de sécurité en vigueur.
- La disponibilité de cette application dépend de votre zone géographique ou de votre opérateur.

Vous pouvez indiquer la destination de différentes manières : oralement ou en saisissant l'adresse de destination. Une fois l'itinéraire trouvé, suivez les instructions qui s'affichent à l'écran pour vous rendre à destination.

# **Paramètres**

### **Accéder au menu des paramètres**

Utilisez cette application pour configurer l'appareil, définir les options d'une application et ajouter des comptes.

Appuyez sur **Paramètres** depuis la liste des applications.

### **Wi-Fi**

Activez la fonction Wi-Fi pour permettre la connexion à un réseau Wi-Fi et accéder à Internet ou à d'autres périphériques réseau.

Pour accéder à des options supplémentaires, appuyez sur  $\equiv$ .

- **Paramètres avancés** : personnalisez les paramètres Wi-Fi.
- **Touche WPS** : connectez-vous à un réseau Wi-Fi sécurisé à l'aide d'une touche WPS.
- **Entrée PIN WPS** : connectez-vous à un réseau Wi-Fi sécurisé à l'aide d'un code PIN WPS.
- **Aide** : accédez aux informations d'aide de Wi-Fi.

#### **Définition de la politique de mise en veille Wi-Fi**

Dans l'écran Paramètres, appuyez sur Wi-Fi →  $\equiv$  → Paramètres avancés → Wi-Fi activé en mode **veille**.

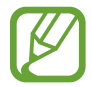

Lorsque l'écran est désactivé, l'appareil désactive automatiquement les connexions Wi-Fi. Lorsque cela se produit, l'appareil accède automatiquement aux réseaux de données s'il a été configuré pour utiliser ces réseaux. Cela peut entraîner des frais de transfert de données. Pour éviter toute dépense inutile, définissez cette option sur **Toujours**.

#### **Paramètres de notification réseau**

L'appareil détecte les réseaux Wi-Fi ouverts et affiche une icône dans le volet des raccourcis lorsqu'un réseau est disponible.

Dans l'écran Paramètres, appuyez sur **Wi-Fi** → **F=I** → **Paramètres avancés** et cochez l'option **Notification réseau** pour activer cette fonctionnalité.

### **Bluetooth**

Activez la fonction Bluetooth pour échanger des informations sur de courtes distances.

Pour accéder à des options supplémentaires, appuyez sur  $\equiv$ .

- **Délai d'expiration de la visibilité** : définissez une durée pendant laquelle l'appareil est visible.
- **Fichiers reçus** : affichez les fichiers reçus via la fonction Bluetooth.
- **Aide** : accédez aux informations d'aide sur la fonction Bluetooth.

# **Utilisation des données**

Effectuez le suivi du volume de données que vous utilisez.

Pour accéder à des options supplémentaires, appuyez sur  $\equiv$ .

- **Restr. données arrière-plan** : paramétrez l'appareil pour qu'il désactive la synchronisation en arrière-plan lorsque vous utilisez un réseau mobile.
- **Synchroniser les données automatiquement** : activez ou désactivez la synchronisation automatique des applications. Vous pouvez choisir les informations devant être synchronisées pour chaque compte dans **Paramètres** → **Comptes**.
- **Points d'accès mobiles** : sélectionnez les points d'accès Wi-Fi afin d'éviter que les applications s'exécutant en arrière-plan les utilisent.

# **Paramètres supplémentaires**

Personnalisez les paramètres permettant de contrôler les connexions avec d'autres appareils ou réseaux.

### **Mode Hors-ligne**

Désactivez toutes les fonctions sans fil de l'appareil. Vous pouvez uniquement utiliser les services hors-réseau, c'est-à-dire les fonctions autres que les fonctions Wi-Fi et Bluetooth.

#### **VPN**

Paramétrez des réseaux privés virtuels (VPN) pour vous y connecter.

#### **AllShare**

- **Partage de fichiers** : activez le partage multimédia pour permettre à d'autres appareils compatibles DLNA d'accéder aux fichiers multimédia enregistrés sur votre appareil.
- **Contenus partagés** : paramétrez l'appareil pour partager son contenu avec d'autres appareils.
- **Liste des appareils autorisés** : affichez la liste des périphériques pouvant accéder à votre appareil.
- **Liste des périphériques non autorisés** : affichez la liste des périphériques ne pouvant pas accéder à votre appareil.
- **Télécharger sur** : sélectionnez l'emplacement de la mémoire dans laquelle enregistrer les fichiers multimédia téléchargés.
- **Charger depuis d'autres périphériques** : paramétrez l'appareil pour autoriser le chargement à partir d'autres appareils.

#### **Kies via Wi-Fi**

Connectez l'appareil à Samsung Kies via un réseau Wi-Fi.

# **Mode blocage**

Sélectionnez les notifications qui seront bloquées et la durée pendant laquelle elles seront bloquées.

# **Profil Voiture**

Paramétrez l'appareil pour qu'il lise tout haut les contenus et spécifiez les applications à utiliser dans ce mode.

### **Son**

Modifiez les paramètres des différents sons de l'appareil.

- **Volume** : réglez le niveau sonore de la musique et des vidéos, des sons système et des notifications.
- **Notifications** : sélectionnez une sonnerie pour les événements, tels que les messages entrants et les alarmes.
- **Tonalité des touches** : paramétrez l'appareil pour qu'il émette un son lorsque vous sélectionnez une application ou une option sur l'écran tactile.
- **Son verrouillage écran** : paramétrez l'appareil pour qu'il émette un son lorsque vous verrouillez ou déverrouillez l'écran tactile.
- **Adapt Sound**: personnalisez le son pour l'oreille que vous utilisez le plus pendant vos appels ou pour écouter de la musique.

# **Affichage**

Modifiez les paramètres d'affichage.

- **Fond d'écran** :
	- **Écran d'accueil** : sélectionnez une image d'arrière-plan pour l'écran d'accueil.
	- **Écran de verrouillage** : sélectionnez l'image d'arrière-plan de l'écran de verrouillage.
	- **Écrans d'accueil et de verrouillage** : sélectionnez une image d'arrière-plan pour l'écran d'accueil et l'écran verrouillé.
- **Volet des raccourcis** : personnalisez les éléments qui apparaissent dans le volet des notifications.
- **Mode d'écran** :
	- **Optimiser l'affichage** : utilisez ce mode pour optimiser l'affichage en fonction des paramètres d'affichage.
	- **Dynamique** : utilisez ce mode pour rendre les couleurs plus vives.
	- **Standard** : utilisez ce mode pour obtenir un environnement normal.
	- **Vidéo** : utilisez ce mode pour obtenir un environnement sombre (une chambre obscure, par exemple).
- **Luminosité** : réglez la luminosité de l'écran.
- **Mise en veille de l'écran** : définissez le délai à l'issue duquel l'écran doit s'éteindre automatiquement.
- **Écran de veille** : paramétrez l'appareil pour déclencher l'ouverture d'un économiseur d'écran lorsqu'il est connecté à une station d'accueil ou de recharge.
- **Smart Screen** :
	- **Smart Stay** : paramétrez l'appareil pour éviter que le rétroéclairage ne se désactive lorsque vous consultez l'écran.
	- **Smart Rotation** : paramétrez l'interface pour qu'elle pivote selon l'orientation de votre visage.
- **Police** : modifiez le type de police du texte affiché à l'écran.
- **Taille de police** : modifiez la taille de la police.
- **Améliorer la lisibilité** : ajustez la taille du texte afin de faciliter la lecture.
- **Durée de l'éclairage des touches** : définissez la durée du rétroéclairage de la touche tactile.
- **Affich. pourcentage batterie** : paramétrez l'appareil pour qu'il affiche la durée de vie restante de la batterie.

# **Stockage**

Affichez les informations relatives à la quantité de stockage disponible sur l'appareil et la carte mémoire, ou formatez une carte mémoire.

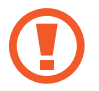

Le formatage d'une carte mémoire supprime définitivement toutes les données qui y sont stockées.

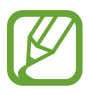

La mémoire interne de votre appareil a une capacité réelle disponible inférieure à la capacité indiquée, car elle est en partie occupée par le système d'exploitation et les applications installées par défaut.

# **Mode économie d'énergie**

Activez le mode Économie d'énergie et modifiez les paramètres.

- **Éco. d'énergie UC** : réglez l'appareil pour limiter l'utilisation de certaines ressources système.
- **Éco. d'énergie écran** : paramétrez l'appareil pour diminuer la luminosité de l'écran.
- **En savoir plus sur le mode économie d'énergie** : découvrez comment réduire la consommation de la batterie.

### **Batterie**

Affichez la quantité d'énergie consommée par votre appareil.

# **Gestionnaire d'applications**

Affichez et gérez les applications installées sur votre appareil.

# **Services de localisation**

Modifiez les paramètres d'autorisation relatifs aux informations de géolocalisation.

- **Accéder à ma position** : paramétrez l'appareil pour qu'il autorise les applications à utiliser vos informations de localisation réelles.
- **Utiliser les satellites GPS** : paramétrez l'appareil pour qu'il utilise les satellites GPS pour localiser votre position.
- **Utiliser réseaux sans fil** : paramétrez l'appareil pour qu'il autorise la collecte de données de localisation ou détermine la position de votre appareil perdu ou volé via la liaison Wi-Fi.
- **Mes endroits** : définissez les profils à utiliser pour des emplacements spécifiques lorsque vous utilisez les fonctions GPS, Wi-Fi ou Bluetooth afin de déterminer votre position.

# **Écran de verrouillage**

Modifiez les paramètres de l'écran verrouillé.

- **Déverrouillage de l'écran** : activez la fonction de déverrouillage par mot de passe, modèle ou code PIN de l'écran. Les options ci-dessous peuvent varier selon que la fonction de verrouillage de l'écran est activée ou non.
- **Plusieurs widgets** : paramétrez l'appareil pour autoriser l'utilisation de widgets sur l'écran verrouillé.
- **Widget écran verrouill.** : modifiez les paramètres de l'écran verrouillé. Ces paramètres sont disponibles uniquement si l'option Verrouillage par glissement est activée.
	- **Horloge ou msg personnel** : paramétrez l'appareil pour afficher une horloge ou un message personnel sur l'écran verrouillé. Les options suivantes peuvent varier en fonction de votre sélection.

Pour un message personnel :

– **Modifier un message personnel** : modifiez le message personnel.

Pour une horloge :

- **Taille de l'horloge** : modifiez la taille de l'horloge.
- **Afficher la date** : paramétrez l'appareil pour afficher la date et l'heure.
- **Infos propriétaire** : saisissez les informations que vous souhaitez voir apparaître avec l'horloge.
- **Raccourcis** : paramétrez l'appareil pour afficher et modifier les raccourcis des applications sur l'écran verrouillé.

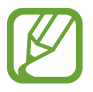

La disponibilité de cette fonction dépend de votre zone géographique ou de votre opérateur.

- **Effet de déverrouillage** : sélectionnez un effet lorsque vous déverrouillez l'écran.
- **Texte d'aide** : paramétrez l'appareil pour qu'il affiche un texte d'aide à l'utilisation sur l'écran verrouillé.
- **Commande de réveil** : paramétrez l'appareil pour qu'il reconnaisse votre commande de réveil même lorsque l'écran est verrouillé.
- **Définir commande réveil** : définissez une commande de réveil permettant de démarrer **S Voice** ou d'exécuter une fonction spécifique.

### **Sécurité**

Modifiez les paramètres de sécurité de l'appareil.

**Crypter l'appareil** : définissez un mot de passe pour crypter les données enregistrées sur l'appareil. Vous devez saisir ce mot de passe à chaque fois que vous allumez l'appareil.

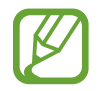

Chargez la batterie avant d'activer ce paramètre car il peut arriver que le cryptage des données dure plus d'une heure.

• **Crypter la carte SD externe** : paramétrez l'appareil pour crypter les fichiers contenus sur une carte mémoire.

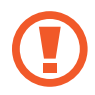

Votre appareil ne sera pas en mesure de lire les fichiers cryptés si vous le réinitialisez alors que ces paramètres sont activés. Désactivez ces paramètres avant de réinitialiser votre appareil.

- **Contrôle à distance** : paramétrez l'appareil pour qu'il autorise le contrôle à distance de votre appareil perdu ou volé via Internet. Pour utiliser cette fonctionnalité, vous devez vous connecter à vos comptes Samsung et Google.
	- **Ajouter compte**: ajoutez ou affichez vos comptes Samsung et Google.
	- **Utiliser réseaux sans fil** : paramétrez l'appareil pour qu'il autorise la collecte de données de localisation ou détermine la position de votre appareil perdu ou volé via la liaison Wi-Fi.
- **Page Traçage du mobile** : accédez au site Web permettant de localiser votre mobile ([findmymobile.samsung.com](http://findmymobile.samsung.com)). Ce site vous permet de repérer et de contrôler un appareil égaré ou dérobé.
- **Rendre les mots de passe visibles** : par défaut, l'appareil masque les mots de passe pour la sécurité. Paramétrez l'appareil pour qu'il affiche votre mot de passe à mesure que vous le saisissez.
- **Admin. de périphérique** : affichez les administrateurs de votre appareil. Vous pouvez autoriser les administrateurs de l'appareil à appliquer de nouvelles règles à celui-ci.
- **Sources inconnues** : installez des applications à partir de n'importe quelle source. Dans le cas contraire, vous pourrez télécharger des applications uniquement depuis **Play Store**.
- **Vérifier les applications** : paramétrez cette fonction pour que Google vérifie si les applications présentent un danger avant de les installer.
- **Infos d'ident. sécurisées** : recourez à des certificats et des identifiants pour sécuriser l'utilisation des diverses applications.
- **Installer depuis stock. périph.** : installez des certificats cryptés sur le stockage USB.
- **Effacer infos identification** : effacez les identifiants de sécurité contenus dans l'appareil et réinitialisez le mot de passe.

### **Langue et saisie**

Modifiez les paramètres de la saisie de texte. Selon la langue sélectionnée, certaines options peuvent ne pas être disponibles.

#### **Langue**

Sélectionnez la langue d'affichage des menus et des applications.

#### **Par défaut**

Sélectionnez le type de clavier à utiliser par défaut pour la saisie de texte.

#### **Clavier Samsung**

Modifiez les paramètres du clavier Samsung en appuyant sur  $\ddot{\Phi}$ .

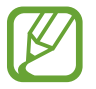

La disponibilité des options dépend de votre zone géographique ou de votre opérateur.

- **Langues de saisie** : sélectionnez les langues pour la saisie de texte.
- **Texte intuitif** : activez le mode de saisie intuitive pour que des suggestions de mots s'affichent au fur et à mesure de votre saisie. Vous pouvez également personnaliser les paramètres de la saisie intuitive.
- **Saisie en continu** : paramétrez l'appareil pour autoriser la saisie continue qui consiste à faire glisser le doigt d'une lettre à l'autre sur le clavier, sans le soulever.
- **Contrôle du curseur** : activez ou désactivez la fonction de navigation intelligente sur le clavier pour déplacer le curseur en faisant défiler le clavier.
- **Saisie manuscrite** : personnalisez les paramètres de saisie manuscrite, tels que le délai de reconnaissance, l'épaisseur du trait ou la couleur du crayon.
- **Paramètres avancés** :
	- **Majuscules auto.** : paramétrez l'appareil pour mettre automatiquement en majuscules la première lettre qui suit un signe de ponctuation final (point, point d'interrogation et point d'exclamation).
	- **Espace auto** : paramétrez l'appareil pour qu'il insère automatiquement un espace entre les mots.
	- **Ponctuation automatique** : paramétrez l'appareil pour qu'il insère un point lorsque vous appuyez deux fois sur la barre d'espace.
	- **Aperçu du caractère** : paramétrez l'appareil pour qu'il affiche une image agrandie de chaque caractère saisi.
	- **Son touches** : paramétrez l'appareil pour qu'il émette un son lorsque vous appuyez sur une touche.
- **Aide** : accédez aux informations d'aide relative à l'utilisation du clavier Samsung.
- **Réinitialiser paramètres** : réinitialisez les paramètres du clavier Samsung.

#### **Saisie vocale Google**

Modifiez les paramètres du clavier Samsung appuyez sur  $\ddot{\ddot{\Phi}}$ .

- **Sélect. langues saisie** : sélectionnez les langues utilisées pour la saisie de texte.
- **Bloquer termes choquants** : paramétrez l'appareil pour l'empêcher de reconnaître les mots injurieux lors de la saisie vocale.

#### **Recherche vocale**

- **Langue** : sélectionnez la langue de la reconnaissance vocale.
- **Sortie vocale** : paramétrez l'appareil pour qu'il vous prévienne de l'action en cours à l'aide d'un retour vocal.
- **Bloquer termes choquants** : masquez les mots injurieux dans les résultats de la recherche vocale.
- **Casque Bluetooth** : paramétrez l'appareil pour pouvoir autoriser la recherche vocale lorsqu'un casque Bluetooth est connecté.

#### **Options synthèse vocale**

- **Moteur TTS favori** : sélectionnez un moteur de synthèse vocale. Pour modifier les paramètres des moteurs de synthèse vocale, appuyez sur  $\ddot{\bullet}$ .
- **Vitesse d'élocution** : sélectionnez la vitesse de diction de la synthèse vocale.
- **Écouter un exemple** : écoutez le texte prononcé à titre d'exemple.

#### **Vitesse du curseur**

Réglez la vitesse du curseur de la souris ou du pavé tactile connecté à l'appareil.

# **Cloud**

Modifiez les paramètres de synchronisation des données ou des fichiers avec votre compte Samsung ou la zone de dépôt du service de stockage sur le Cloud.

### **Sauvegarder et réinitialiser**

Modifiez les paramètres de gestion des paramètres et des données.

- Sauvegarder mes données : paramétrez l'appareil pour sauvegarder les paramètres et les données d'application sur le serveur Google.
- **Compte de sauvegarde** : configurez ou modifiez votre compte de sauvegarde Google.
- **Restauration auto.** : paramétrez l'appareil pour restaurer les paramètres et les données d'application lorsque les applications sont réinstallées.
- **Rétablir param. par défaut** : restaurez les valeurs par défaut de l'appareil et supprimez toutes vos données.

### **Ajouter compte**

Ajoutez des comptes de messagerie électronique ou de réseaux sociaux.

# **Contrôle vocal**

Changez les paramètres afin de gérer les options par les commandes vocales.

### **Accessoire**

Modifiez les paramètres des accessoires.

- Son station d'accueil : paramétrez l'appareil pour qu'il émette un son lorsque vous le connectez à une station d'accueil ou l'en déconnectez.
- **Mode de sortie audio** : paramétrez l'appareil pour utiliser le haut-parleur de la station d'accueil lorsqu'il est connecté à une station d'accueil.
- **Sortie audio** : sélectionnez le format de sortie audio à utiliser lorsque vous connectez l'appareil à des périphériques HDMI. Certains appareils peuvent ne pas prendre en charge les paramètres de son Surround.

### **Date et heure**

Accédez aux paramètres suivants et modifiez-les afin de contrôler l'affichage de l'heure et de la date.

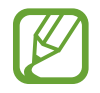

Si la batterie est entièrement déchargée ou si vous la retirez de l'appareil, la date et l'heure sont alors réinitialisées.

- **Définir la date** : réglez la date manuellement.
- **Définir l'heure** : réglez l'heure manuellement.
- **Sélectionner le fuseau horaire** : réglez le fuseau horaire de votre domicile.
- **Format 24 heures** : affichez l'heure au format 24 heures.
- **Format de date** : sélectionnez un format de date.

# **Accessibilité**

Les services d'accessibilité sont des fonctions spéciales destinées aux personnes présentant des handicaps physiques. Accédez aux paramètres suivants et modifiez-les pour améliorer l'accessibilité de l'appareil.

- **Rotation auto. écran** : paramétrez l'interface pour qu'elle pivote automatiquement en même temps que l'appareil.
- **Mise en veille de l'écran** : définir le délai à l'issue duquel l'écran doit s'éteindre automatiquement.
- **Énoncer les mots de passe** : paramétrez l'appareil pour que les mots de passe que vous saisissez sur les sites Web à l'aide de la fonction TalkBack soient énoncés à voix haute.
- **Afficher le raccourci** : ajoutez dans le menu rapide un raccourci pour le paramètre **Accessibilité** qui apparaît lorsque vous maintenez la touche Marche/Arrêt enfoncée.
- **Gérer l'accessibilité** : exportez ou importez les paramètres d'accessibilité afin de les partager avec d'autres appareils.
- **TalkBack**: activez le service TalkBack qui propose des commentaires parlés.
- **Taille de police** : modifiez la taille de la police.
- **Agrandissement** : paramétrez cette fonction pour effectuer un zoom avant ou arrière avec les doigts.
- **Couleurs négatives** : inversez les couleurs d'affichage pour une meilleure visibilité.
- **Réglage des couleurs** : réglez la palette de couleurs à l'écran si l'appareil détermine que vous êtes daltonien ou que vous avez des difficultés à lire le contenu.
- **Raccourci d'accessibilité** : paramétrez l'appareil pour activer Talkback lorsque vous maintenez la touche Marche/Arrêt enfoncée et appuyez sur l'écran avec deux doigts.
- **Options synthèse vocale** :
	- **Moteur TTS favori** : sélectionnez un moteur de synthèse vocale. Pour modifier les paramètres des moteurs de synthèse vocale, appuyez sur  $\ddot{\Phi}$ .
	- **Vitesse d'élocution** : sélectionnez la vitesse de diction de la synthèse vocale.
	- **Écouter un exemple** : écoutez le texte prononcé à titre d'exemple.
- **Améliorer l'accessibilité Web** : configurez les applications pour installer des scripts Web qui rendent les contenus Web plus accessibles.
- **Balance audio** : réglez la balance audio lors de l'utilisation d'un casque à double oreillette.
- **Audio mono** : activez le réglage audio monophonique lorsque vous utilisez une seule oreillette.
- **Désactiver tous les sons** : désactivez tous les sons de l'appareil.
- **Menu assistant** : paramétrez l'appareil pour afficher le raccourci d'aide qui vous permet d'accéder aux fonctions prises en charge par les touches ou fonctions externes dans le volet des notifications. Vous pouvez également modifier le menu à partir du raccourci.
- **Durée de l'appui prolongé** : définissez le délai de reconnaissance lorsque vous maintenez le doigt appuyé sur l'écran.
- **Contrôle par interaction** : définissez une zone de l'écran dans laquelle la saisie tactile est inopérante.

# **À propos de l'appareil**

Accédez à des informations d'aide sur votre téléphone et mettez à jour sa version logicielle.

# **Paramètres Google**

Utilisez cette application pour configurer les paramètres de certaines fonctions fournies par Google. Appuyez sur **Paramètres Google** depuis la liste des applications.

# **Dépannage**

#### **Lorsque vous allumez ou que vous utilisez votre appareil, un message vous invite à effectuer l'une des manipulations suivantes :**

• Mot de passe : lorsque la fonction de verrouillage est activée, vous devez saisir le mot de passe que vous avez défini pour l'appareil.

#### **Votre appareil affiche des messages d'erreur de réseau et de service**

- Lorsque vous vous trouvez dans une zone de mauvaise réception, vous risquez de perdre la connexion au réseau. Déplacez-vous et réessayez.
- Certaines options ne sont pas accessibles sans abonnement. Pour en savoir plus, contactez votre opérateur.

#### **Mauvaise réaction on lenteur de l'écran tactile**

Si votre appareil dispose d'un écran tactile et que cet écran réagit de manière erronée, tentez les manipulations suivantes :

- Retirez les éventuelles protections de l'écran tactile. Les films de protection peuvent empêcher l'appareil de reconnaître vos saisies et ne sont pas recommandés pour les appareils à écran tactile.
- Vos mains doivent être propres et sèches lorsque vous touchez l'écran tactile.
- Redémarrez votre appareil afin de mettre fin à d'éventuels dysfonctionnements logiciels temporaires.
- Assurez-vous que vous disposez bien de la dernière version logicielle de votre appareil.
- Si l'écran tactile est endommagé ou rayé, confiez votre appareil à un centre de service aprèsvente Samsung.

#### **Votre appareil se bloque ou est sujet à des erreurs fatales**

Si votre appareil ne répond pas ou se bloque, vous devez éventuellement fermer les applications ou le réinitialiser afin qu'il retrouve un fonctionnement correct. Si votre appareil se bloque et ne répond plus, maintenez la touche Marche/Arrêt enfoncée pendant plus de 9 secondes. L'appareil redémarre automatiquement.

Si vous ne parvenez pas à résoudre ce problème à la suite de ces manipulations, procédez à la réinitialisation des paramètres par défaut. Depuis la liste des applications, appuyez sur **Paramètres** → **Sauvegarder et réinitialiser** → **Rétablir param. par défaut** → **Réinitialiser le périphérique** → **Supprimer tout**.

#### **Tonalités inopinées et clignotements de l'icône de la batterie**

Le niveau de charge de la batterie est faible. Pour continuer à utiliser l'appareil, rechargez ou remplacez la batterie.

#### **Problème pour recharger la batterie ou extinction de l'appareil**

- Les fiches de la batterie sont peut-être sales. Nettoyez les deux fiches dorées à l'aide d'un chiffon propre et doux, puis réessayez de charger la batterie.
- Si la batterie ne se recharge plus complètement, remplacez-la par une neuve et recyclez l'ancienne conformément à la législation en vigueur dans votre pays.

#### **L'appareil est chaud au toucher**

Lorsque vous utilisez plusieurs applications simultanément ou sur une période prolongée, l'appareil peut chauffer. Ce phénomène est normal et n'affecte ni la durée de vie, ni les performances de l'appareil.

#### **Messages d'erreur à l'ouverture de l'appareil photo**

Pour utiliser l'appareil photo, votre appareil Samsung doit disposer de suffisamment de mémoire et sa batterie doit être suffisamment chargée. Si vous obtenez des messages d'erreur lors de l'ouverture de l'appareil photo, tentez les manipulations suivantes :

- Chargez la batterie ou remplacez-la par une autre entièrement chargée.
- Libérez de la mémoire en transférant des fichiers sur un ordinateur ou en supprimant des éléments de l'appareil.
- Redémarrez l'appareil. Si les problèmes persistent, contactez un centre de service après-vente Samsung.

#### **Messages d'erreur à l'ouverture de fichiers audio**

Certains fichiers audio risquent de ne pas fonctionner sur votre appareil pour plusieurs raisons. Si vous obtenez des messages d'erreur lors de l'ouverture de fichiers audio, tentez les manipulations suivantes :

- Libérez de la mémoire en transférant des fichiers sur un ordinateur ou en supprimant des éléments de l'appareil.
- Assurez-vous que le fichier audio n'est pas protégé par des droits DRM (Gestion des droits d'auteur). Si c'est le cas, pour lire le fichier, vous devez posséder une licence ou une clé.
- Vérifiez que votre appareil prend en charge le type du fichier audio.

#### **Impossible de localiser un autre appareil Bluetooth**

- Vérifiez que la fonction sans fil Bluetooth est activée sur votre appareil.
- Vérifiez que la fonction sans fil Bluetooth est également activée sur l'autre appareil, le cas échéant.
- Vérifiez que les deux appareils Bluetooth se trouvent bien à l'intérieur du rayon d'action Bluetooth (10 m maximum).

Si les conseils ci-dessus ne résolvent pas le problème, contactez un centre de service après-vente Samsung.

#### **Problème de connexion avec un ordinateur**

- Assurez-vous que le câble USButilisé est compatible avec votre appareil.
- Vérifiez que les pilotes nécessaires sont bien installés sur votre ordinateur et qu'ils sont actualisés.
- Si vous utilisez Windows XP, vérifiez que vous possédez la version Windows XP Service Pack 3 ou ultérieure sur votre ordinateur.
- Vérifiez que vous possédez bien la version Samsung Kies 2.0 ou Windows Media Player 10 ou ultérieure votre ordinateur.

#### **Un petit espace apparaît sur le bord externe du boîtier de l'appareil**

- Cet espace est une caractéristique de fabrication, et il est possible d'observer un jeu ou une vibration des pièces.
- Au fil du temps, la friction entre les pièces peut entraîner l'élargissement de cet espace.

Le contenu de ce mode d'emploi peut différer par rapport à votre appareil en fonction de votre zone géographique, de votre opérateur ou de votre version logicielle, et faire l'objet de modifications sans préavis.

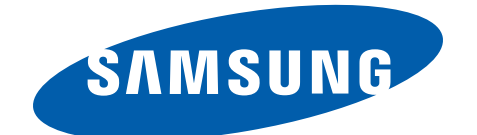

French. 07/2013. Rev. 1.1